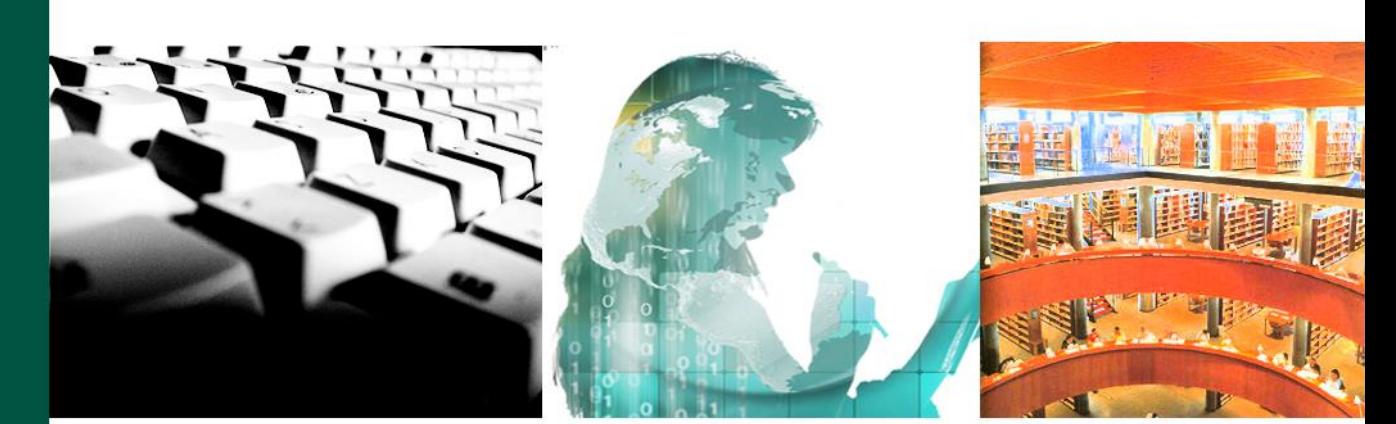

**Conocer y utilizar el Campus UNED y los Cursos Virtuales en aLF - Estudiante**

*Vistas, materiales y primeros pasos*

Guía práctica: Conocer y utilizar el Campus UNED y los Cursos Virtuales en aLF (Perfil Estudiante) Vistas, materiales y primeros pasos

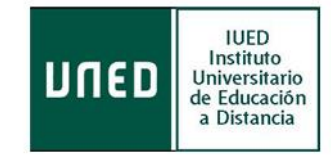

2018/19

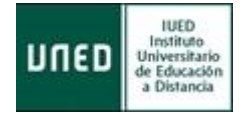

©Universidad Nacional de Educación a Distancia

©Instituto Universitario de Educación a Distancia

Autor: Instituto Universitario de Educación a Distancia

No se permite un uso comercial de la obra original ni la generación de obras derivadas

CCC) EY-NC-ND Licencia Reconocimiento-No comercial-Sin obras derivadas 3.0 España de Creative Commons.<http://creativecommons.org/licenses/by-nc-nd/3.0/es/>

8ª Edición: Madrid, julio de 2018

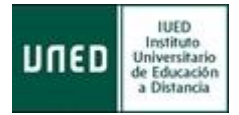

### **PRESENTACIÓN**

Esta Guía pretende enseñar, ayudar a conseguir la habilidad y destreza suficientes para adquirir el manejo instrumental sobre la plataforma docente de la UNED. Por tanto, persigue un doble objetivo:

- Conocer los servicios, recursos y herramientas del *Campus Virtual de la UNED como Estudiante dentro del Portal UNED, que están implicadas en el uso de la plataforma educativa aLF .*
- Aprender a utilizar, de forma práctica y sencilla, la *plataforma educativa aLF* de la UNED, para el correcto uso y empleo de sus herramientas, y conseguir un aprendizaje eficaz en los estudios cursados y/o colaboraciones de trabajo.

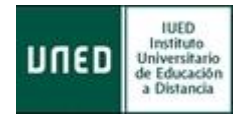

### **ÍNDICE**

#### **PORTAL UNED** *Campus UNED*

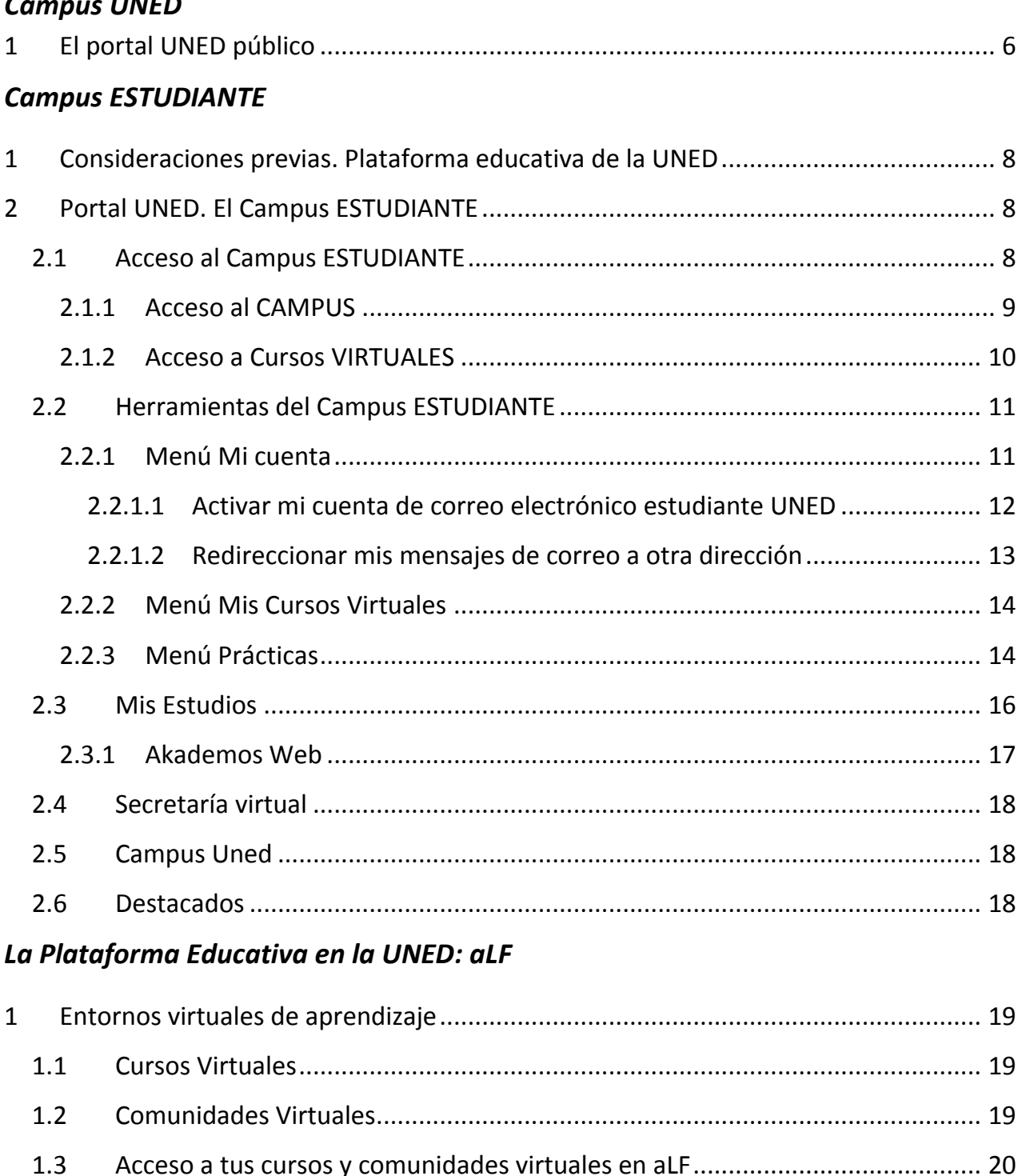

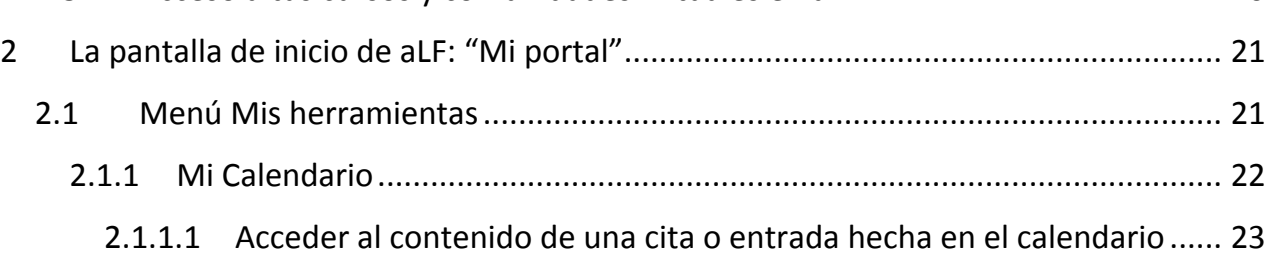

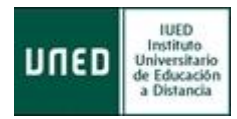

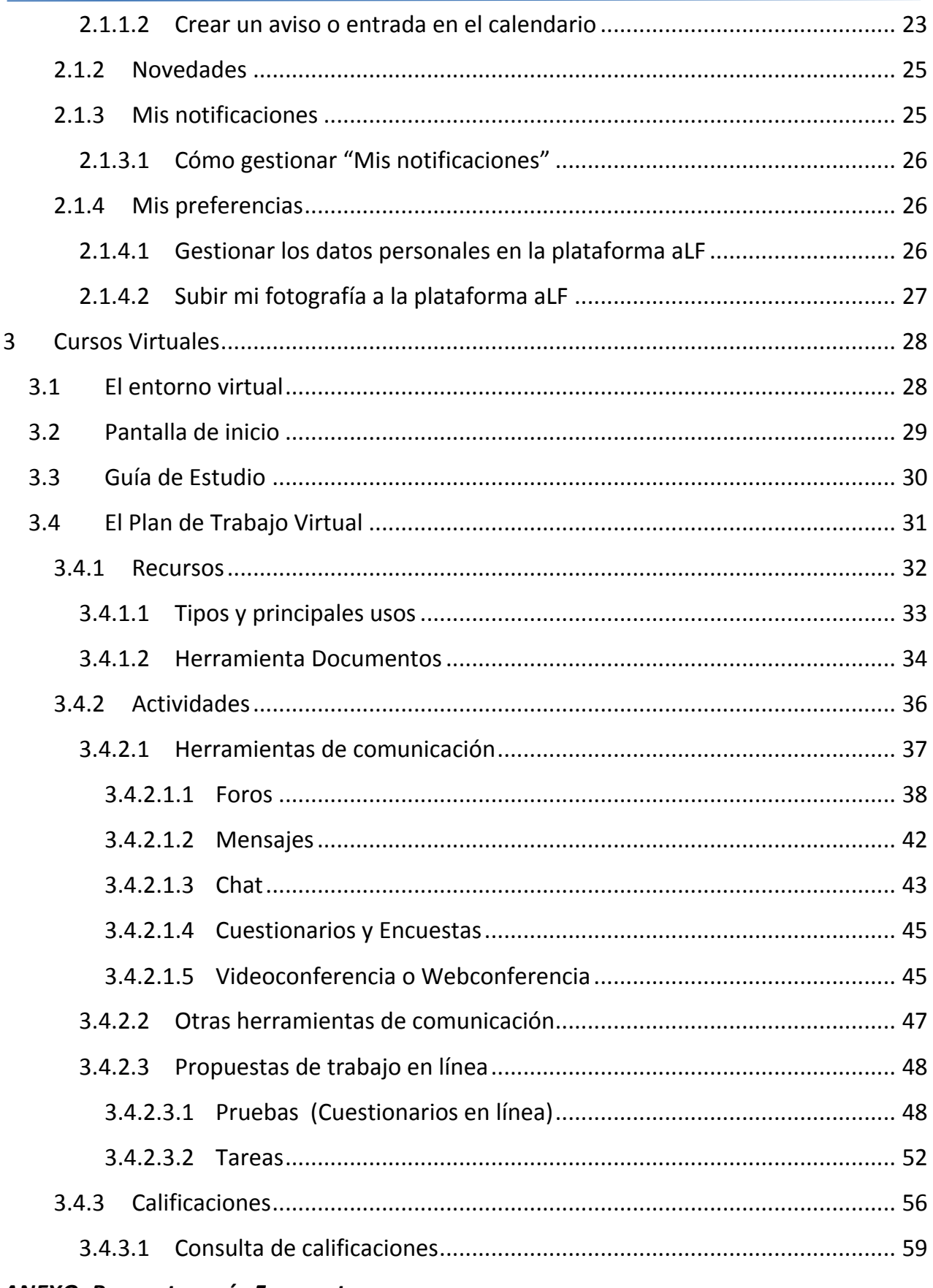

#### **ANEXO: Preguntas más Frecuentes**

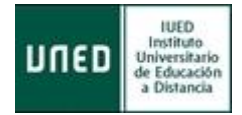

# Portal UNED

## *Campus UNED*

### <span id="page-5-0"></span>**1 El portal UNED público**

El Portal UNED, o Campus UNED, es el sitio web que ofrece al usuario de forma fácil e integrada, el acceso a los recursos y servicios relacionados con nuestra universidad. Incluye Noticias y:

**1. Barra de herramientas, o menú de navegación horizontal**

Prestaciones y servicios. Entre otros, "Estudios", "Investigación", "Internacional", "Comunicación"… Así como los accesos a "Cursos Virtuales" y "Acceso al Campus"

**2. Menú de acceso a los distintos cursos oficiales: GRADOS, GRADOS COMBINADOS, MÁSTERES Y DOCTORADOS.**

### **3. Menú de acceso a Más estudios:**

Enlaces a enseñanzas no regladas (Acceso, CUID, Formación Continua…)

#### **4. Información al Estudiante:**

Cómo se estudia, dónde se estudia y servicios al estudiante. En este último destacar el acceso a la Biblioteca.

### **5. Área de Investigación**

Enlazados en este menú "Investigación", "Área de Transferencia de Investigación" y "Grupos de Investigación"

#### **6. Noticias**

Enlaces importantes a las últimas noticias y los destacables.

#### **7. Canal UNED y Cultura UNED**

#### **8. Contacta con la UNED y Redes Sociales**

Estos apartados pueden explorarse en detalle desde la propia web UNED tal y como se indica en las imágenes siguientes.

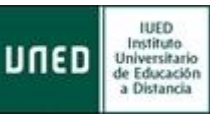

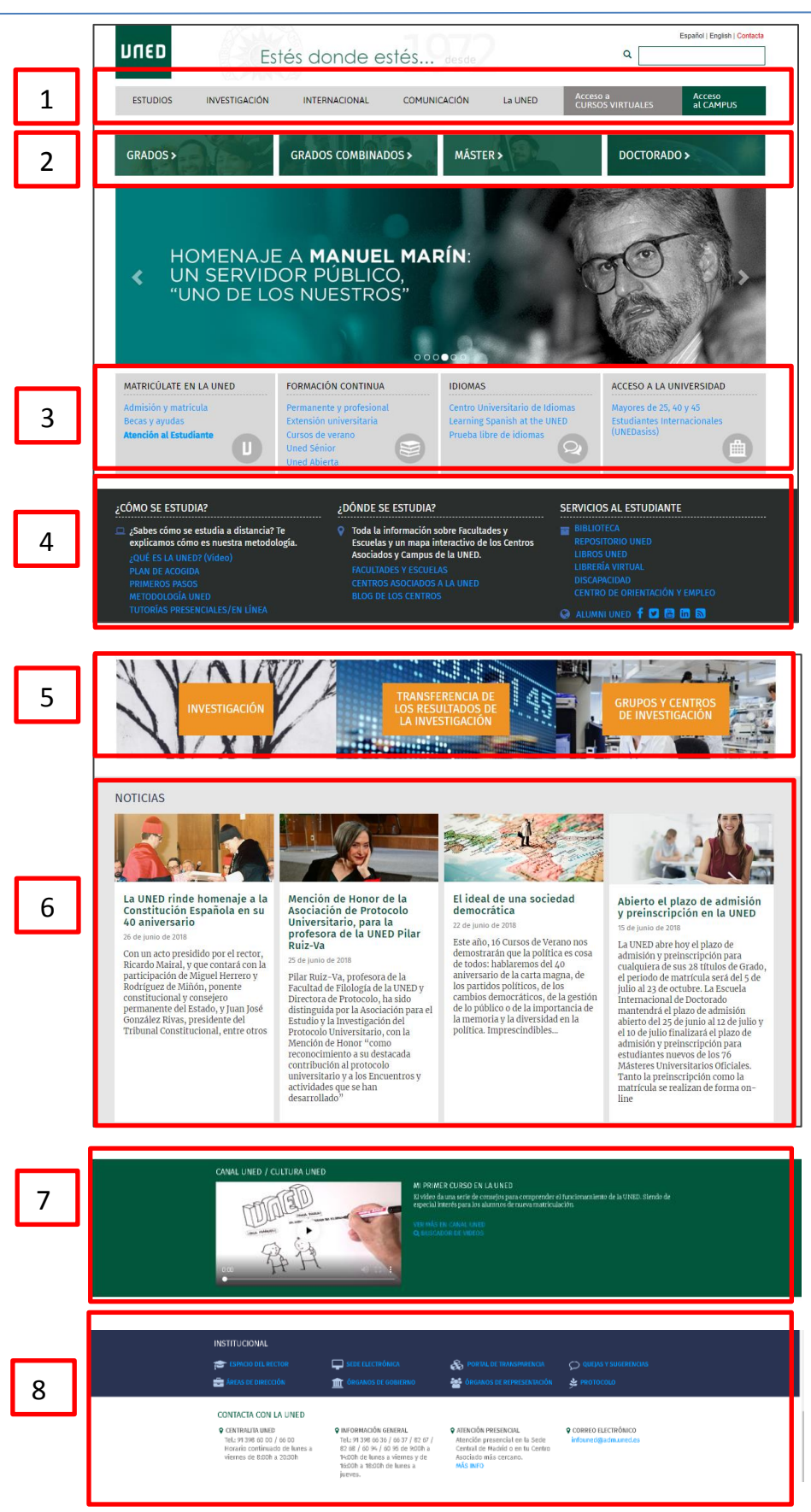

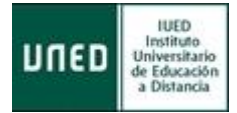

## *Campus ESTUDIANTE*

### <span id="page-7-0"></span>**1** Consideraciones previas. Plataforma educativa de la UNED

**aLF** es una plataforma virtual educativa para el aprendizaje y el trabajo colaborativo en línea, que permite ofrecer y recibir formación a través de cursos y comunidades virtuales.

Su nombre es un acrónimo del lema "**A**prende, co**L**abora, **F**orma", y se viene desarrollando y adaptando a la docencia e investigación desde el año 2000. Es una plataforma de código abierto DotLearn, del Instituto Tecnológico de Massachusetts (MIT).

Responde al **modelo de Educación a Distancia de la UNED**. Para ello, utiliza las nuevas tecnologías, recursos educativos adecuados a los distintos estudiantes, materiales multimedia adaptados que se pueden consultar cuando se precise. Cuenta con herramientas virtuales que permiten la interacción y comunicación continuas y cercanas entre todos los integrantes de la formación: personal docente e investigador, tutores, estudiantes, como foros, videoconferencia en línea, chat, exámenes en línea, …, que favorece la formación de los estudiantes, tan imprescindibles para el aprendizaje colaborativo y autónomo en el proceso de enseñanza-aprendizaje.

Está diseñada para impartir docencia en línea en todos los estudios de la UNED, así como servir de entorno de trabajo para investigaciones y proyectos colaborativos en nuestra universidad y con otras entidades o instituciones, mediante acuerdos o convenios institucionales.

La UNED pone a tu disposición todo un **conjunto de servicios en el campus de estudiante**, incluyendo el acceso a tus cursos virtuales. Para poder utilizarlo, es necesario que te identifiques como estudiante.

### <span id="page-7-1"></span>**2 Portal UNED. El Campus ESTUDIANTE**

En este apartado se describe **cómo entrar al Campus UNED** y se explica brevemente las herramientas y aplicaciones de carácter general que se encentran a disposición del estudiante, las cuales serán de utilidad a lo largo de toda la trayectoria académica en la UNED.

### <span id="page-7-2"></span>**2.1 Acceso al Campus ESTUDIANTE**

Desde la página de inicio de la UNED se dispone de dos accesos al Campus ESTUDIANTE.

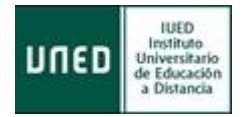

### <span id="page-8-0"></span>**2.1.1 Acceso al CAMPUS**

Este acceso reúne todos los servicios y recursos que la universidad ofrece al estudiante, para la docencia e investigación de cualquier Plan de estudios. Sigue los siguientes pasos:

1. Accede a la página de inicio de la UNED (http://www.uned.es) y autentícate en Campus

UNED con tu **Nombre de usuario** y tu **Contraseña**. Pulsa Enviar.

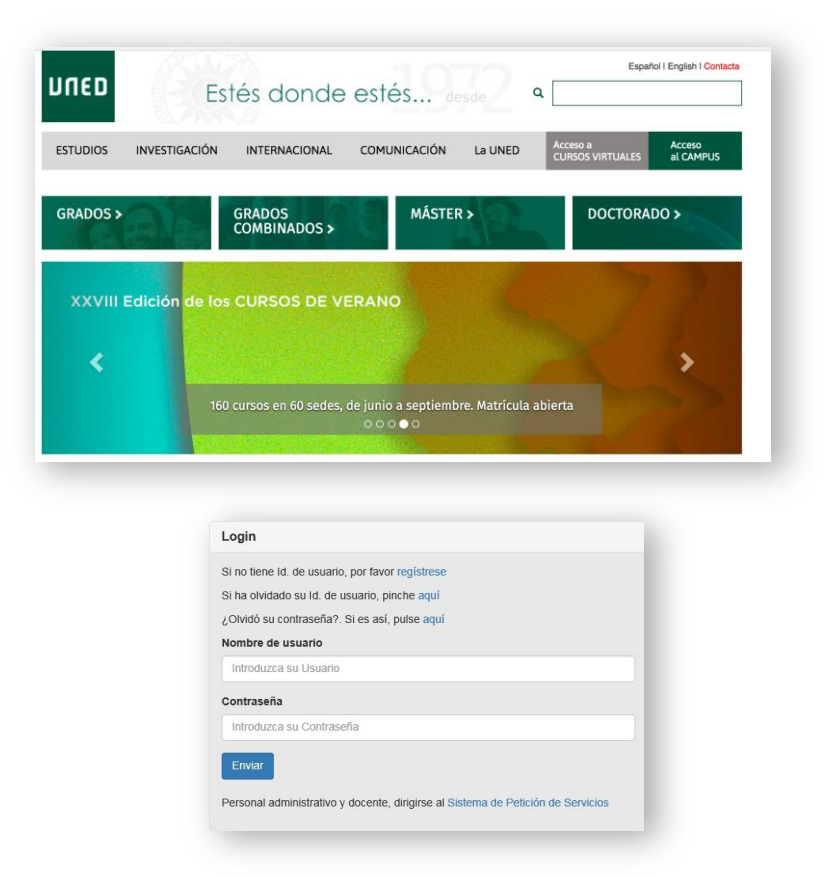

2. Automáticamente, accedes al Campus ESTUDIANTE

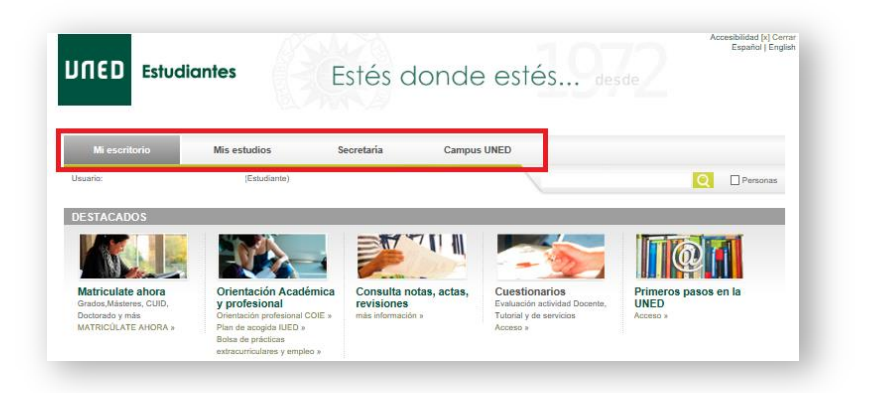

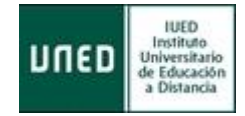

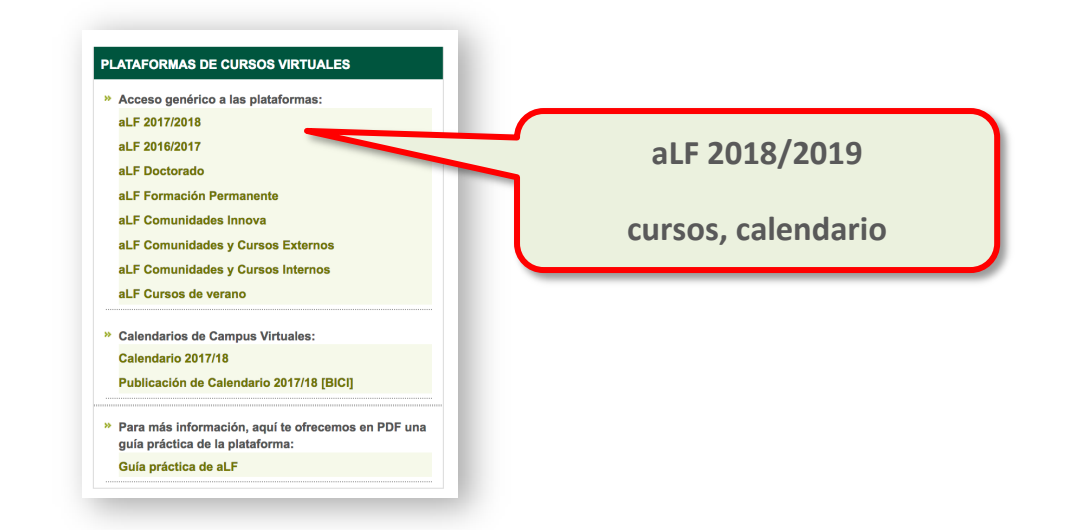

### <span id="page-9-0"></span>**2.1.2 Acceso a Cursos VIRTUALES**

Este otro acceso reúne sólo los servicios y recursos relacionados con el acceso a tus cursos virtuales, gestión de tu cuenta de correo institucional y expediente académico, y revisión de exámenes. Es una **versión simplificada de los servicios y recursos** mencionados en el punto 2.1.1.

Sigue los siguientes pasos:

1. Accede al enlace Acceso a CURSOS VIRTUALES dentro de la página de inicio de la UNED (http://www.uned.es)

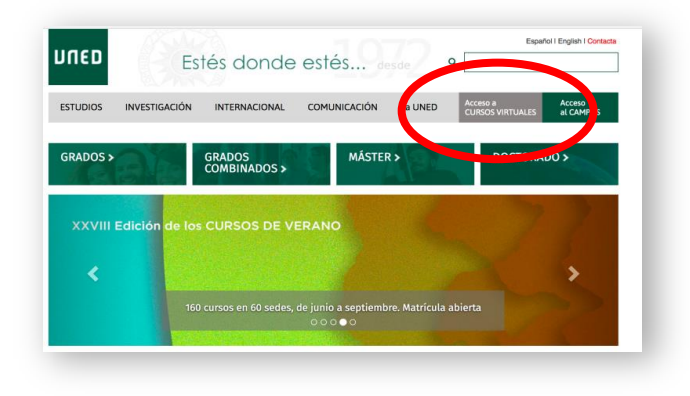

2. Te aparece una página de Acceso a Cursos Virtuales. Pulsa Accede para introducir tu Nombre de usuario y tu Contraseña:

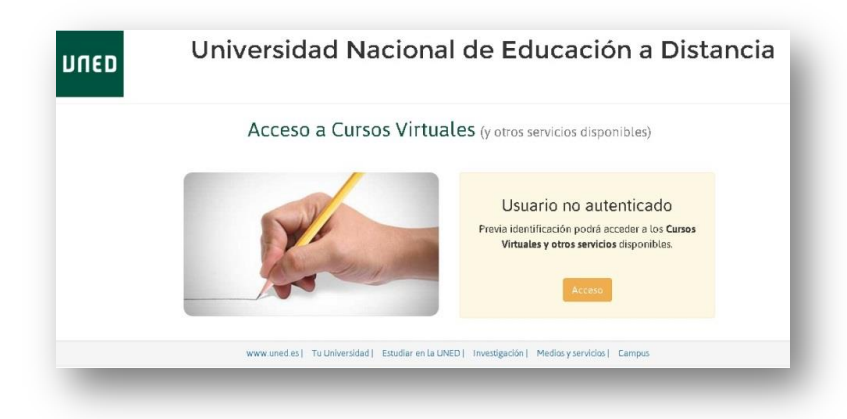

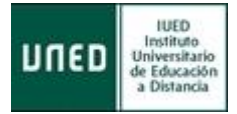

#### 3. Así, accede a los servicios de cursos virtuales, gestión del correo y secretaría virtual.

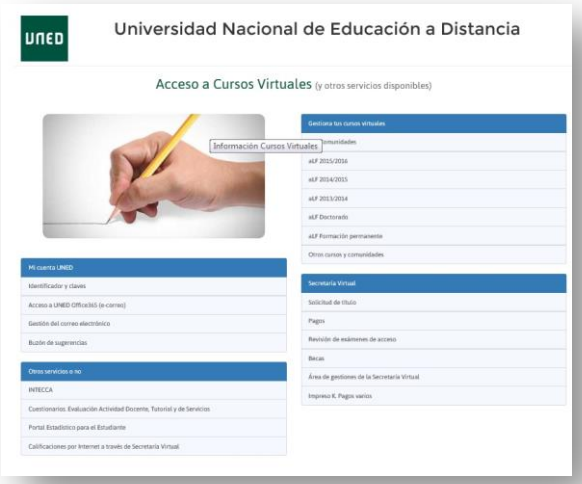

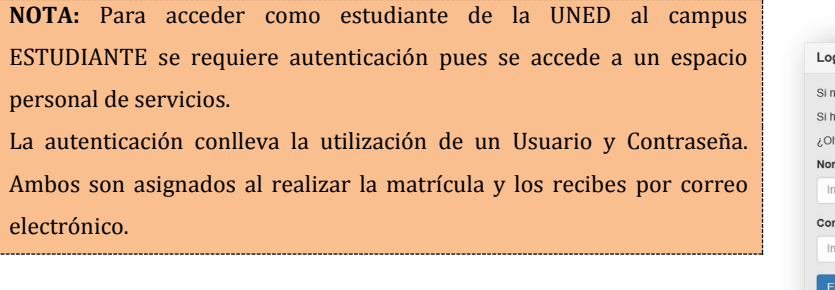

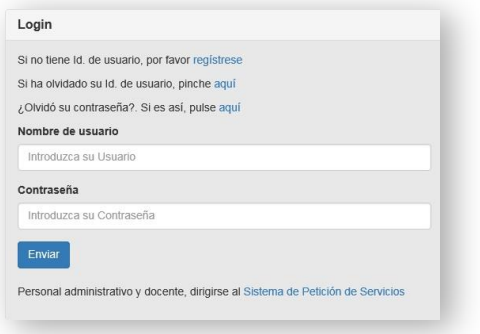

### <span id="page-10-0"></span>**2.2 Herramientas del Campus ESTUDIANTE**

En la parte superior de la página aparece un menú de herramientas:

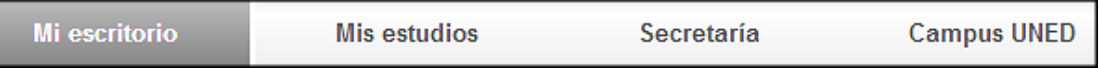

Se describe brevemente cada una de esas herramientas:

- **Mi escritorio**: lleva a la página de inicio del Campus ESTUDIANTE
- **Mis estudios**: muestra información sobre su Facultad, asignaturas, docentes, etc.
- **Secretaría**: acceso a distintas aplicaciones de secretaría relacionadas con matrículas, expedientes, solicitud de título, becas, pagos e impresos, además de otras solicitudes.
- <span id="page-10-1"></span>**Campus UNED**: información sobre servicios, actualidad, recursos y materiales, entre otros.

### **2.2.1 Menú Mi cuenta**

Este menú se encuentra al acceder al Campus ESTUDIANTE (pestaña Mi escritorio):

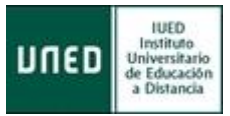

#### **MI CUENTA**

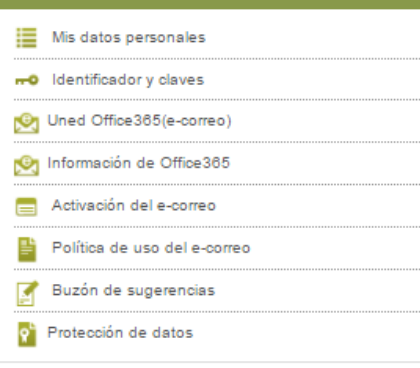

- Permite editar/modificar/confirmar tus datos personales
- Permite cambiar la "Contraseña" asociada al "Nombre de usuario"
- Permite consultar tu cuenta de correo electrónico estudiante UNED
- Acceso a información sobre Office365
- Puedes activar tu correo de la UNED
- Permite consultar las normas de uso del correo electrónico UNED
- Permite sugerencias sobre la UNED (administrativas y académicas)
- Permite consultar la normativa relativa a la protección de datos

#### <span id="page-11-0"></span>*2.2.1.1 Activar mi cuenta de correo electrónico estudiante UNED*

Es necesario activar la cuenta de correo de estudiante para estar operativa. Desde la página de inicio de la UNED (http://www.uned.es) autentícate en Campus UNED y sigue la secuencia:

#### **>> Mi Cuenta UNED >> activación del e-correo >> Activar correo >> Activar correo:**

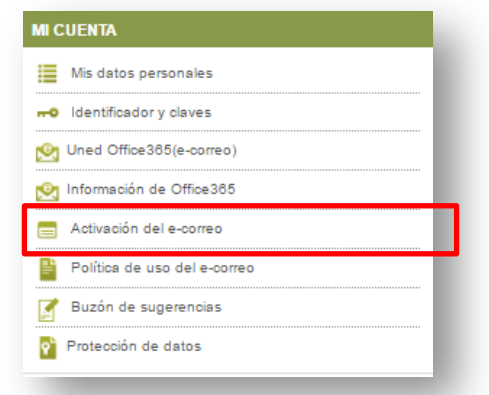

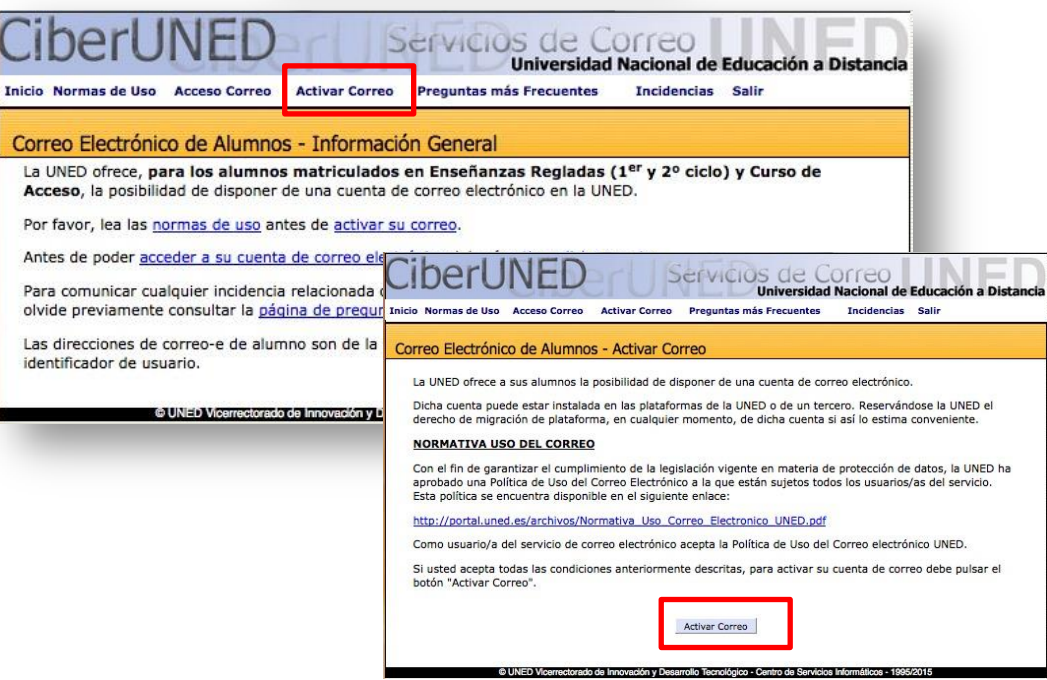

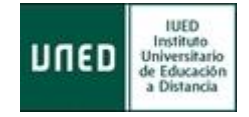

#### <span id="page-12-0"></span>*2.2.1.2 Redireccionar mis mensajes de correo a otra dirección*

Puede resultar útil que los mensajes que lleguen a la cuenta de correo de estudiante UNED se reenvíen a otra cuenta de correo personal utilizada. Desde la página de inicio de la UNED (http://www.uned.es) autentícate en Campus UNED y sigue la secuencia:

### **>> Mi Cuenta UNED >> Uned Office365 (e\_correo) >> Configuración (icono superior derecha) >> Correo >>Cuentas >> Reenvío:**

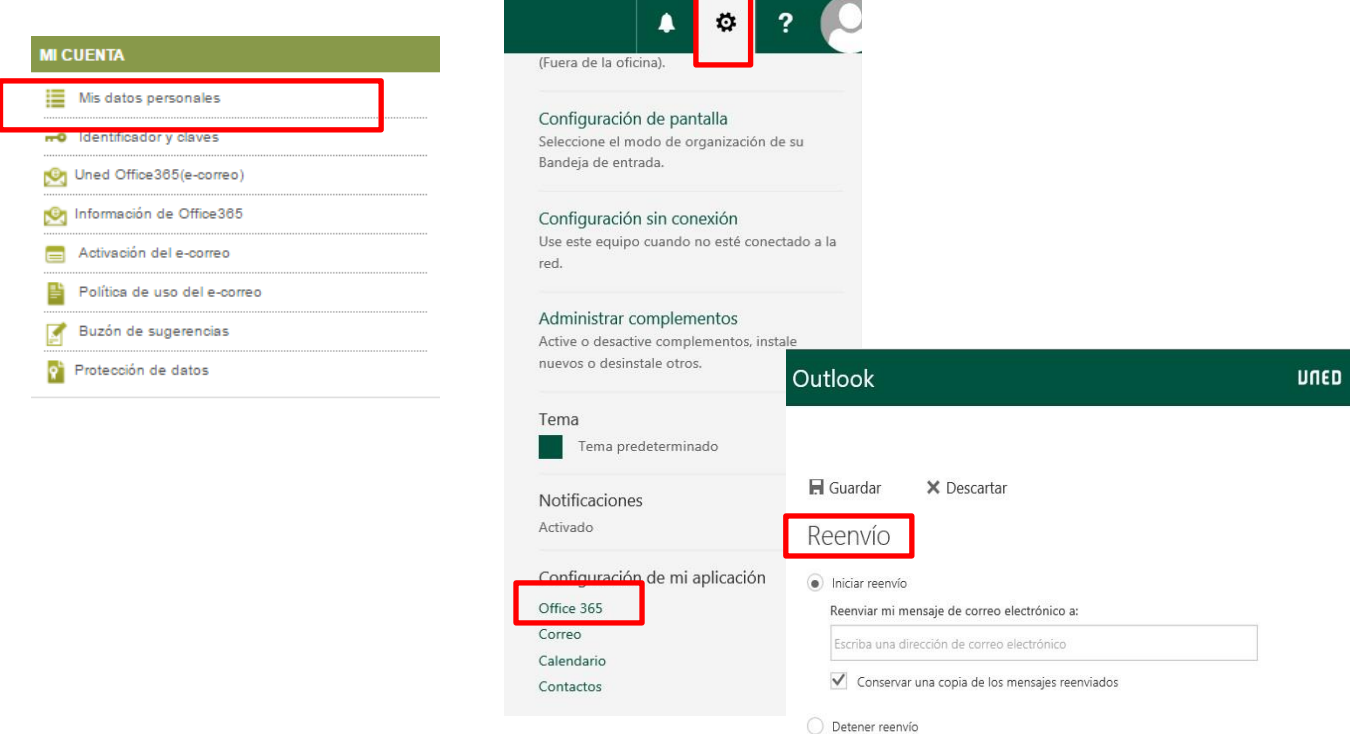

Por seguridad para su conservación, es aconsejable marcar Conservar una copia de los mensajes enviados.

**NOTA:** Es necesario utilizar la cuenta de correo institucional de estudiante para recibir comunicaciones importantes. Para utilizar dicha cuenta debes activarla previamente. Se puede redirigir la cuenta institucional a una cuenta personal.

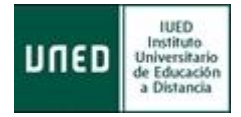

### <span id="page-13-0"></span>**2.2.2 Menú Mis Cursos Virtuales**

En este enlace podrás acceder de forma directa a los espacios virtuales correspondientes a las asignaturas de tus estudios, pulsando sobre ellos. Recuerda que también dispones de otro enlace que lleva de forma general a tus estudios (apartado 2.1.1 Acceso al CAMPUS).

Te mostramos un ejemplo:

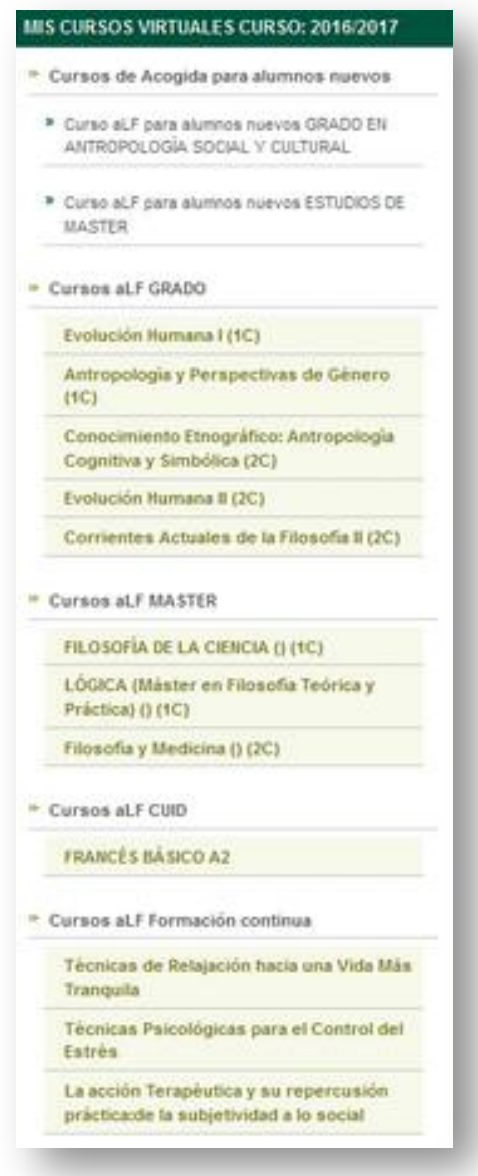

### <span id="page-13-1"></span>**2.2.3 Menú Prácticas**

En este enlace podrás solicitar la gestión de las prácticas:

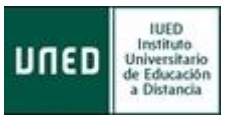

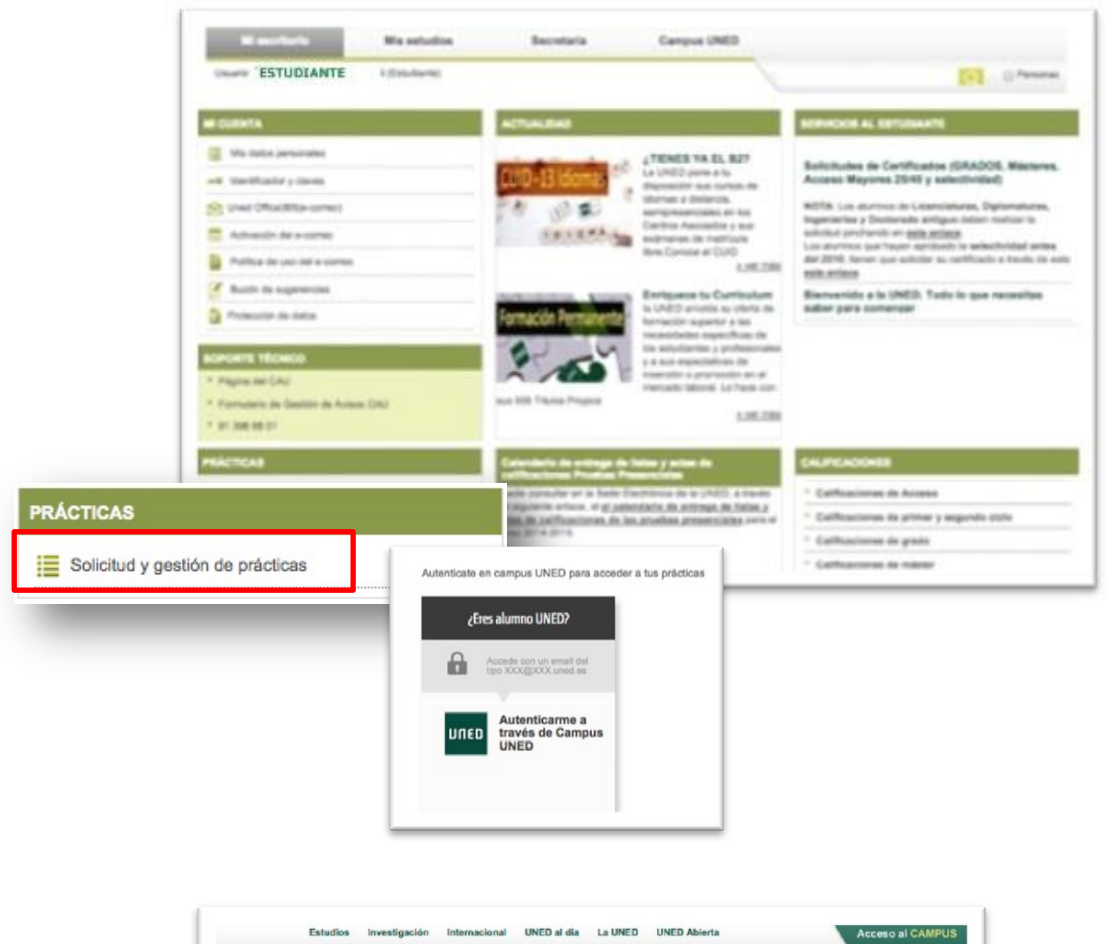

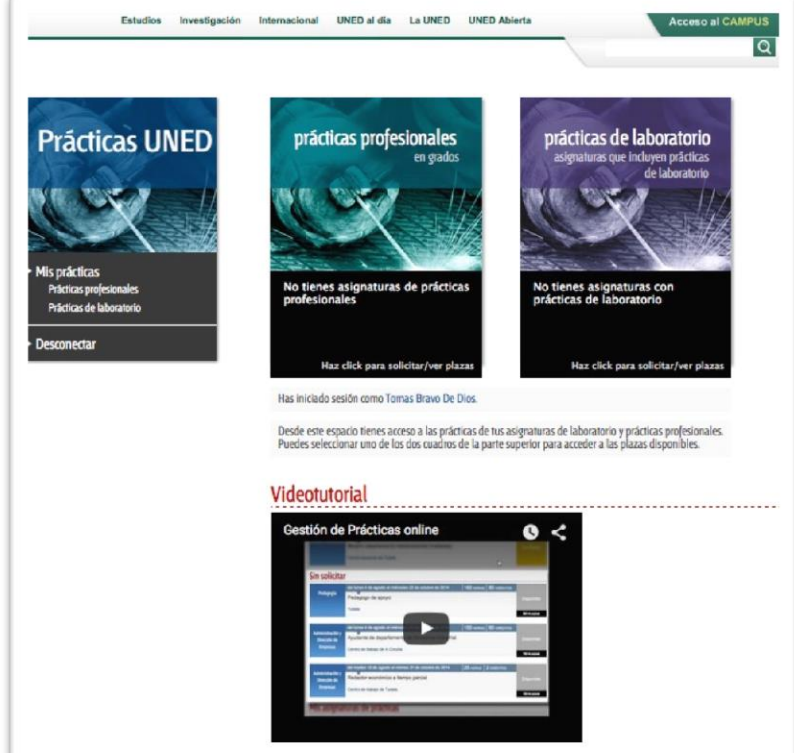

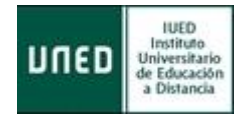

### <span id="page-15-0"></span>**2.3 Mis Estudios**

La pestaña "**Mis Estudios**" es un apartado personalizado para cada estudiante donde se podrá encontrar la siguiente información:

- Asignaturas de las que se encuentra matriculado el estudiante:
- En cada una de las asignaturas el estudiante podrá acceder a los Foros, Tablón de Noticias, Calendario, Calificaciones, Mis Tutorías, Próximos Exámenes, Equipo Docente etc…
- Facultas y Escuelas.
- Profesores de cada una de las asignaturas.
- Cambios en las guías de las asignaturas

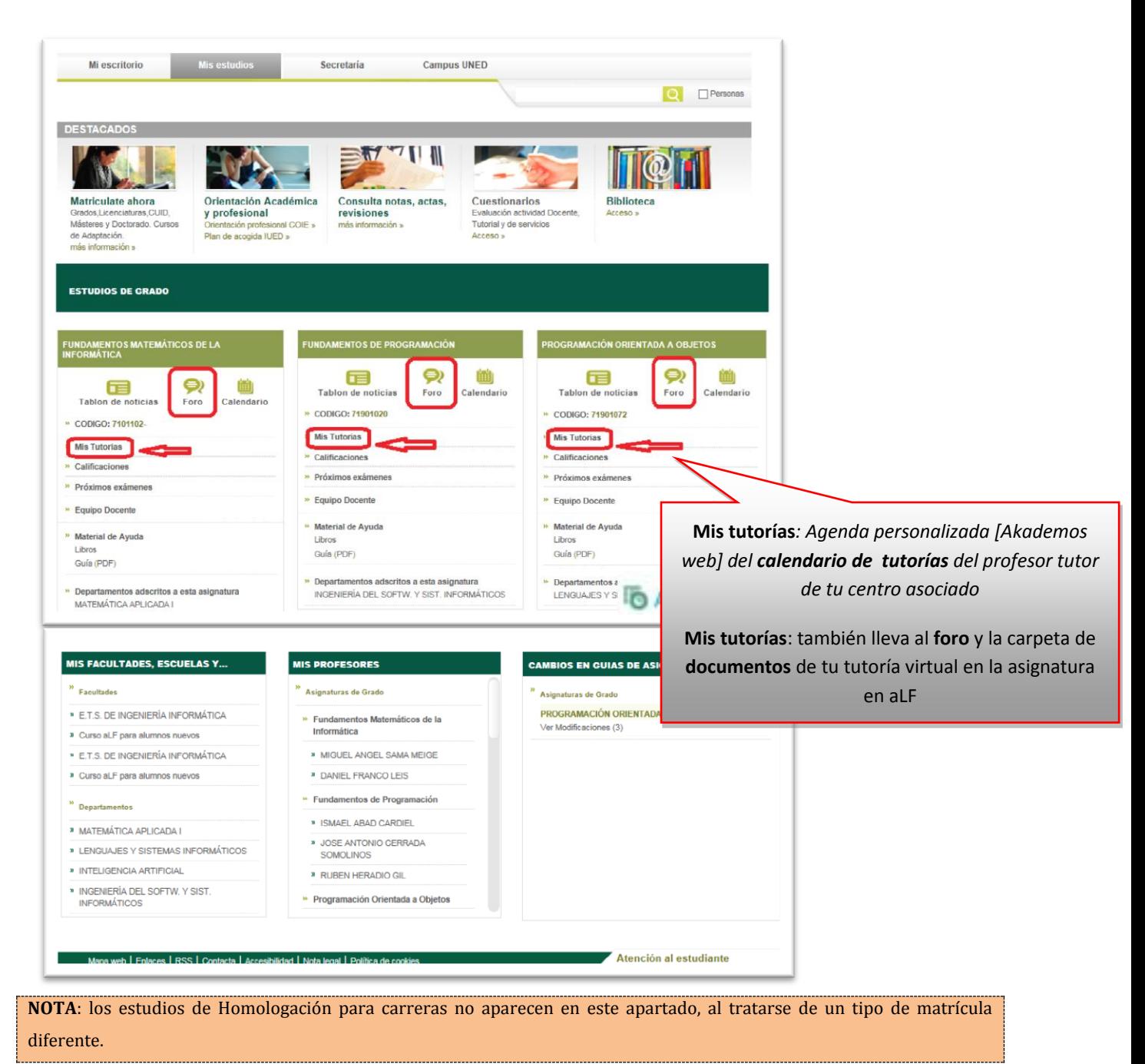

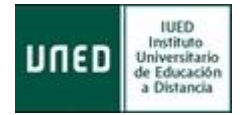

Desde el apartado de "Foro" los estudiantes accederán directamente a los foros de sus cursos virtuales.

Mis Tutorías es una apartado para que los estudiantes puedan consultar los días y horas de las tutorías de sus asignaturas y saber si son presenciales o a través de webconferencias.

En el caso de los estudios de Formación Permanente los estudiantes tendrán dos opciones:

- **Secretaría Virtual:** en este apartado los estudiantes podrán acceder a tu matrícula tanto para consultarla como para realizar los pagos pendientes.
- **Acceso plataforma**: en este apartado los estudiantes accederán a tu curso virtual, aLF Formación Permanente.

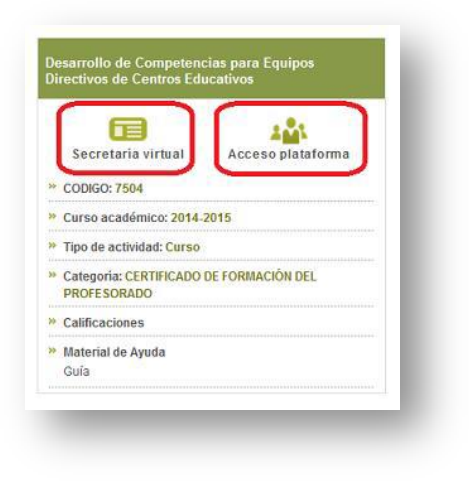

### <span id="page-16-0"></span>**2.3.1 Akademos Web**

Es una herramienta que comparten todos los tutores y estudiantes de la UNED con información personalizada sobre sus tutorías. Hay que estar autenticado para acceder.

Los estudiantes podrán **consultar** el horario de tutorías y prácticas, estar informados si han ocurrido incidencias en las mismas, acceder al calendario con la planificación que su tutor haya realizado sobre las distintas sesiones de la tutoría y a la presentación del tutor. También podrán consultar los horarios de los exámenes del curso, y acceder a los enunciados de los exámenes ya realizados. Tienen acceso directo al foro y a la zona de documentos de su curso virtual y, si es el caso, a las sala AVIP de webconferencia. Otra utilidad les permite enviar correos electrónicos a la cuenta oficial de su tutor.

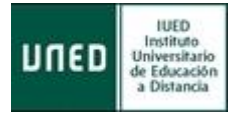

Además del acceso desde la pestaña Mis estudios [enlace Mis tutorías], el acceso directo se hace desde la **Web de Barbastro: [Akademos web.](http://akademosweb.uned.es/Default.aspx)**

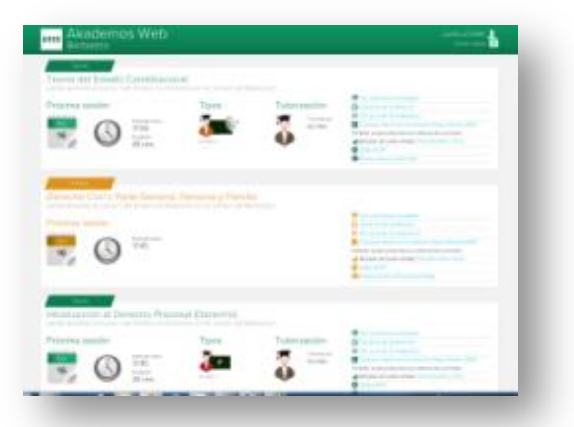

### <span id="page-17-0"></span>**2.4 Secretaría virtual**

Esta pestaña permite la consulta de Calificaciones, expediente y el detalle de las matrículas, así como la tramitación de títulos o la impresión de solicitudes o impresos de pago.

### <span id="page-17-1"></span>**2.5 Campus Uned**

En esta pestaña se muestran diferentes servicios para los estudiantes, como Orientación y empleo, Apoyo a discapacidad, becas, software y tecnología, que el estudiante puede descargar, Canal UNED, Club de lectura, representación de estudiantes…

### <span id="page-17-2"></span>**2.6 Destacados**

En este enlace se muestra lo que se consideran los enlaces más importantes para la comunidad de estudiantes.

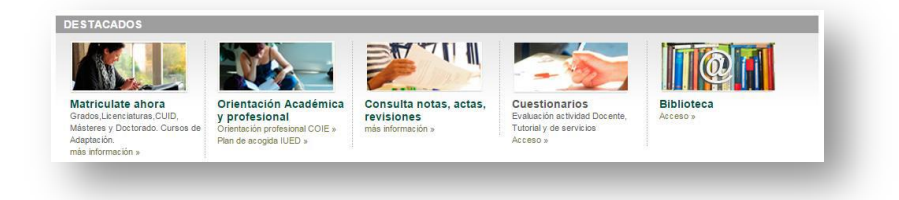

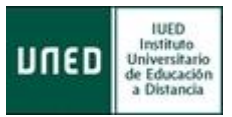

# LA PLATAFORMA EDUCATIVA DE LA UNED: ALF

### <span id="page-18-0"></span>**1 Entornos virtuales de aprendizaje**

La plataforma educativa aLF ofrece distintos tipos de entornos virtuales de aprendizaje, cada uno de los cuales tiene tus propios fines y participantes. Básicamente, se pueden distinguir dos tipos: los **cursos virtuales** y las **comunidades virtuales**.

### <span id="page-18-1"></span>**1.1 Cursos Virtuales**

Cada asignatura dispone de un espacio en línea o Curso Virtual. Se trata de **entornos didácticoevaluativos** en los que se organizan los contenidos, los recursos y las actividades de la asignatura. Dentro de cada Curso Virtual se encuentra el Equipo Docente, los Tutores/as, y a los estudiantes:

- El **Equipo Docente** de la asignatura es el responsable del diseño y del programa de la asignatura, así como de los contenidos y de tu **evaluación final** en el curso.
- Los Tutores/as de la asignatura se ocupan de la tutorización, seguimiento y corrección de las **pruebas de evaluación continua** propuestas por el Equipo Docente.

La entrada frecuente al Curso Virtual de cada una de tus asignaturas es fundamental, dado que todo el **seguimiento y evaluación continua** se realiza en estos espacios. En ellos se ofrece:

- La Guía de Estudio
- El calendario o cronograma
- La Planificación o secuencia de actividades
- La entrega de actividades realizadas
- Contenidos y recursos propios de la materia
- Exámenes y pruebas de autoevaluación en línea
- Las calificaciones obtenidas
- Las herramientas de comunicación (fundamentalmente el tablón de anuncios del Equipo Docente, los foros temáticos y el foro de uso exclusivo para los estudiantes)
- Tutorías en línea

### <span id="page-18-2"></span>**1.2 Comunidades Virtuales**

Las Comunidades Virtuales son **entornos relacionales no evaluativos** ni circunscritos a ninguna materia o asignatura en particular. Se trata de grupos y colectivos virtuales de colaboración y comunicación. Por ejemplo, las Comunidades Virtuales de Acogida de Nuevos Estudiantes, en las que participan todos los nuevos estudiantes de cada Facultad o Escuela con la intención de acompañarlos

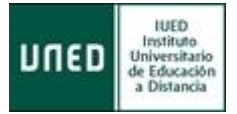

a lo largo del primer curso, y facilitar, así, su integración en la metodología de la educación a distancia/en línea de la UNED.

Estos espacios pueden ser ofrecidos por docentes de la universidad.

### <span id="page-19-0"></span>**1.3 Acceso a tus cursos y comunidades virtuales en aLF**

Una vez autenticado en Campus UNED (desde la página de inicio de la UNED), accedes al Campus Estudiante. En el menú **PLATAFORMAS DE CURSOS VIRTUALES** encontrarás varios accesos a la plataforma aLF:

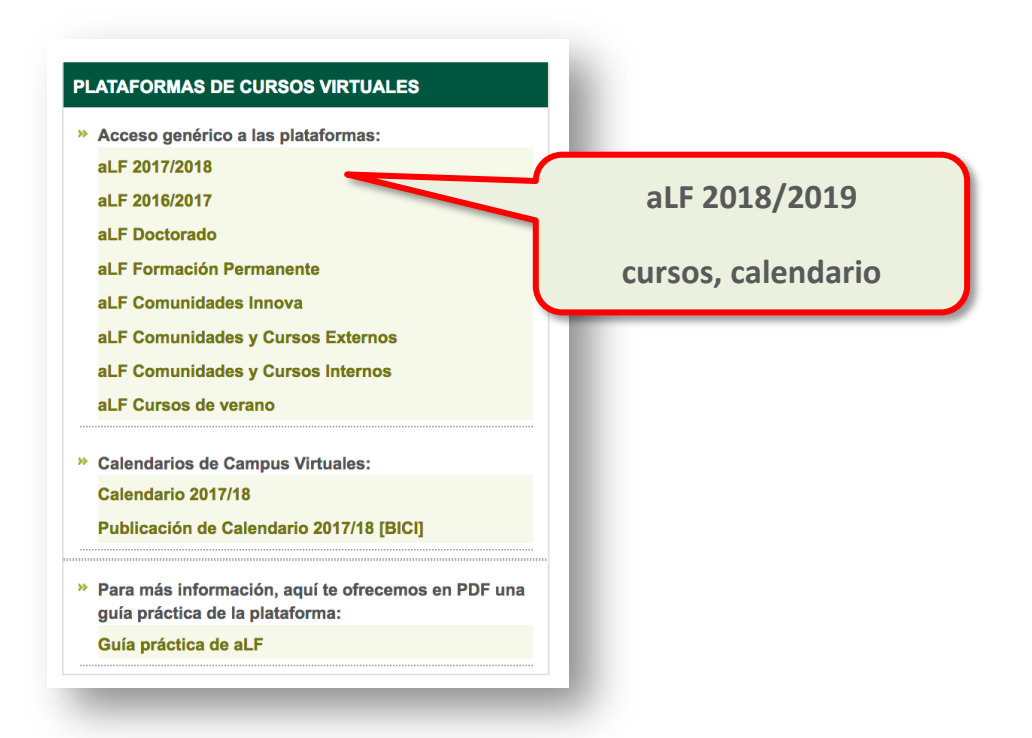

- **aLF 201x/201x**: mediante estos enlaces accederás a los cursos virtuales de las asignaturas de Grado, Másteres, Curso de Acceso y CUID del curso académico indicado.
- **aLF Doctorado**: acceso a los cursos de Doctorado.
- **aLF Formación Permanente**: acceso a los cursos de título propios de la UNED.
- **aLF Comunidades Innova**: acceso a aquellas comunidades antiguas en las que se esté dado de alta y todavía se participe.
- **aLF Comunidades y Cursos Internos (Antes Otros cursos y Comunidades):** acceso a las comunidades y grupos de innovación (p.e. las nuevas Comunidades de los Centros Asociados y otros cursos de innovación).
- **aLF Comunidades y Cursos Externos**: acceso a cursos prácticos (p.e. fundación UNED).
- **aLF Cursos de verano**: acceso a los cursos de verano.

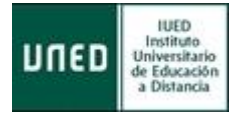

Pulsando en estos enlaces se llega a la **pantalla inicial de aLF correspondiente**, también llamada **Mi portal**, desde donde se accede a los espacios virtuales.

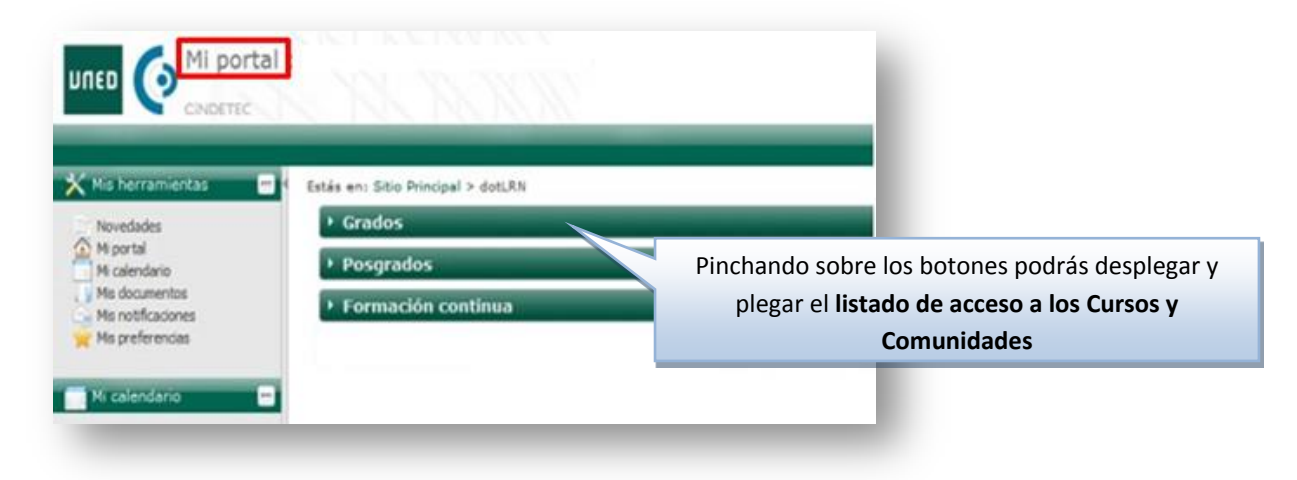

### <span id="page-20-0"></span>**2 La pantalla de inicio de aLF: "Mi portal"**

Tras acceder a la plataforma aLF se encuentra una primera pantalla personal de inicio denominada Mi Portal, espacio global y transversal a los cursos y comunidades virtuales aLF.

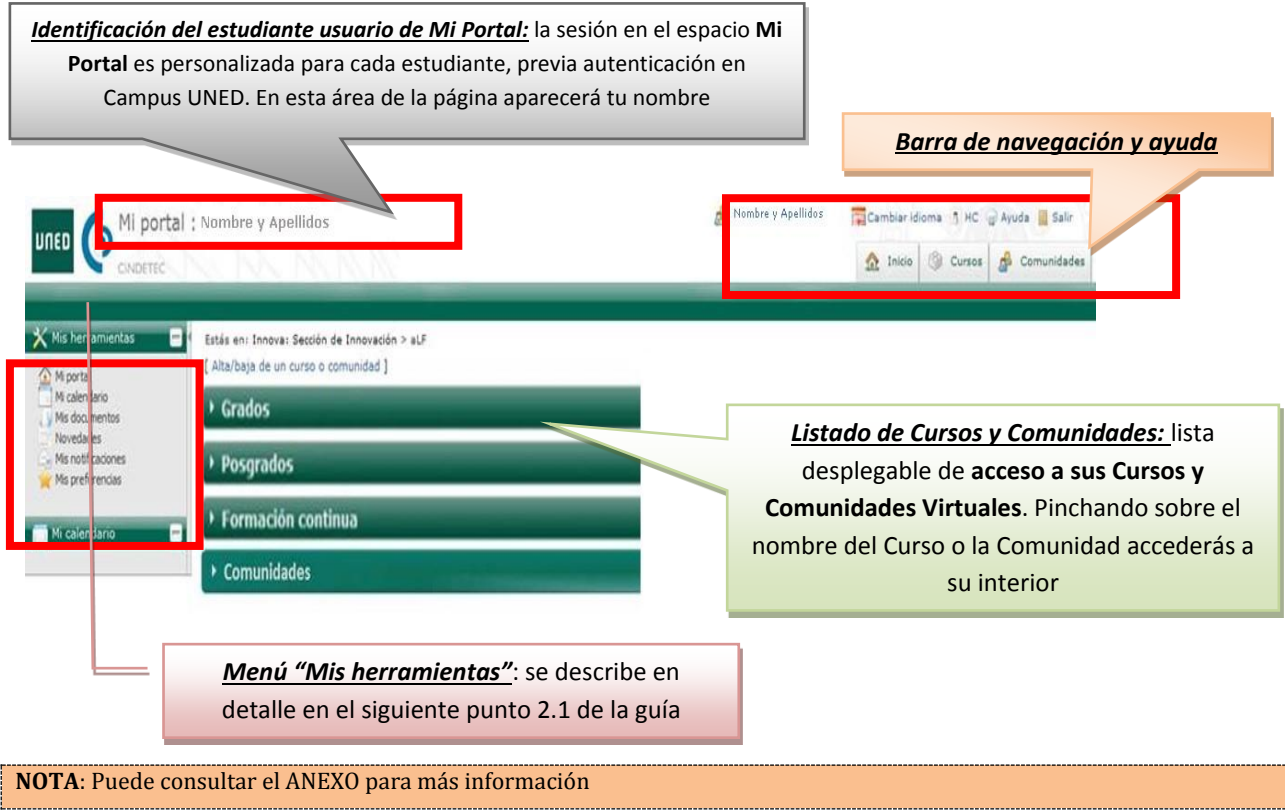

### <span id="page-20-1"></span>**2.1 Menú Mis herramientas**

A través de este menú se puede acceder a diversas herramientas que afectan de manera transversal a los cursos y comunidades virtuales propios en aLF. En detalle:

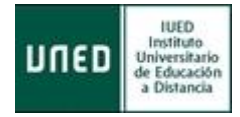

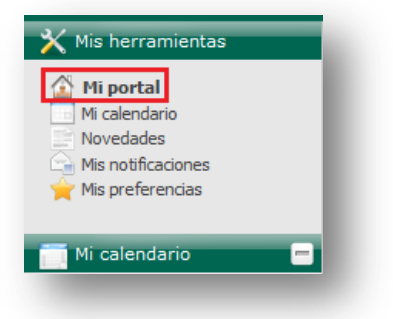

### <span id="page-21-0"></span>**2.1.1 Mi Calendario**

Herramienta tipo agenda que permite tanto hacer **anotaciones personales** (que únicamente serán visibles para uno mismo) como visualizar las **anotaciones públicas** de los Equipos Docentes de los cursos y comunidades virtuales.

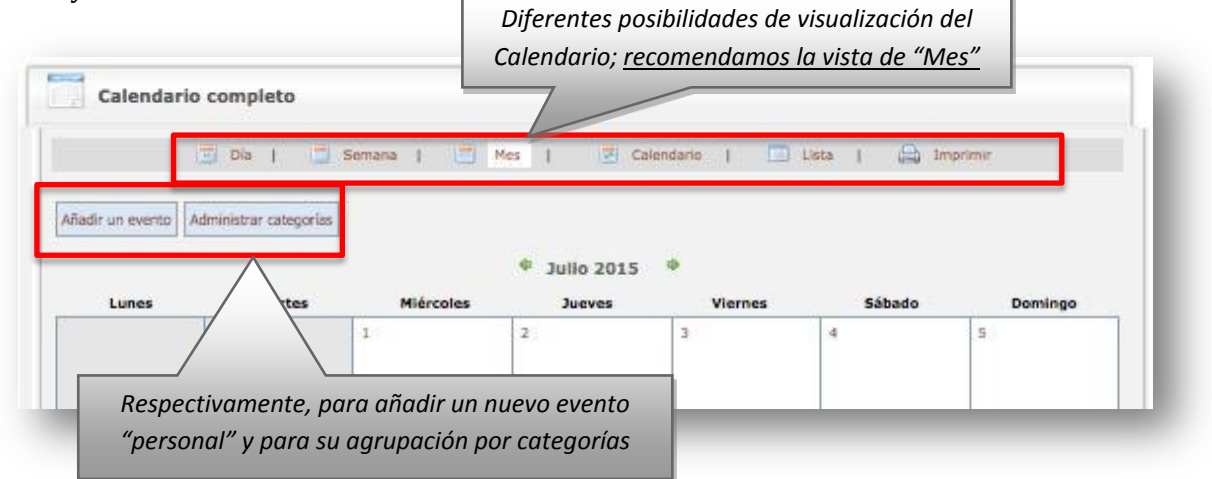

En la siguiente pantalla se muestran ejemplos de los dos tipos de eventos.

<span id="page-21-1"></span>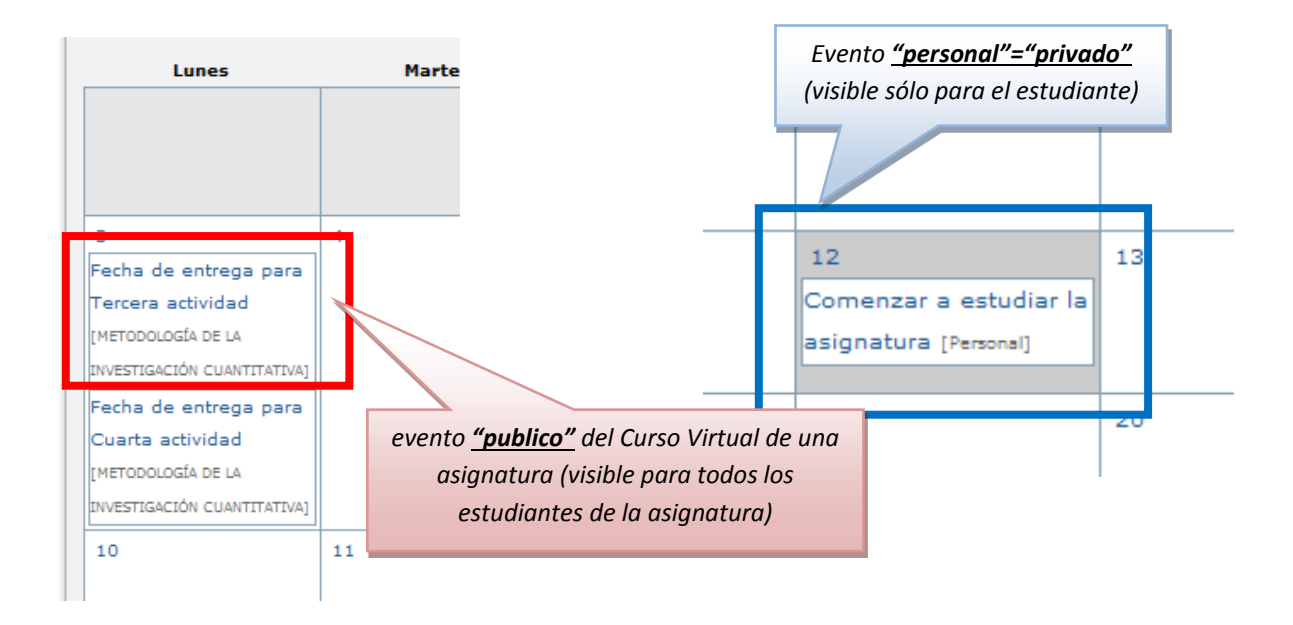

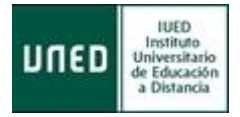

### *2.1.1.1 Acceder al contenido de una cita o entrada hecha en el calendario*

Los avisos o anotaciones incluidos en el calendario del curso se señalan recuadrando los días correspondientes. Para conocer los detalles de cada cita, basta con seguir los siguientes pasos:

- 1. Situarse en la página principal o de inicio del curso o de la asignatura.
- 2. Localizar el elemento **Calendario**.
- 3. Localizar en los días del Calendario los que se muestran con un recuadro. Si se pasa el indicador del ratón por encima de dichos días, surgirá un recuadro de texto con el nombre del aviso o anotación.

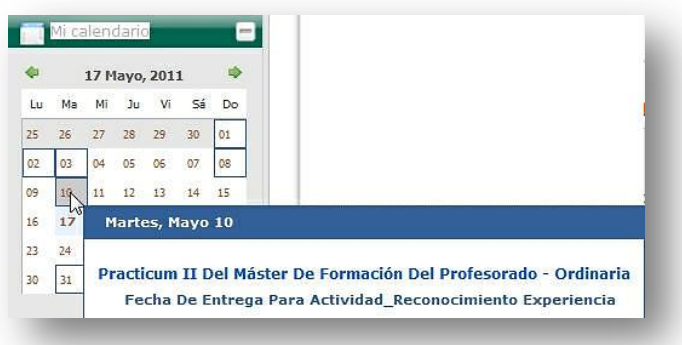

### <span id="page-22-0"></span>*2.1.1.2 Crear un aviso o entrada en el calendario*

Desde la página personal de inicio en aLF **Mi portal**, se pulsa primero en **Mi Calendario** y, posteriormente en **Añadir un evento**.

Añadir un evento

Aparece la siguiente pantalla:

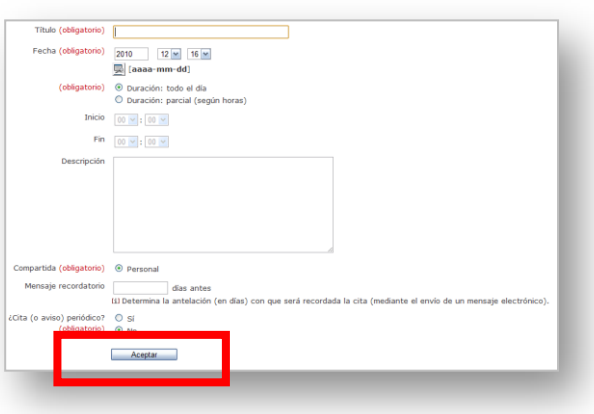

Para introducir una cita se debe completar, por lo menos, los campos señalados como (obligatorios), y pinchar sobre **Aceptar**.

> Los campos que indican la **Hora de Inicio y Fin** de la cita sólo se activan al marcar el botón de **Duración parcial**.

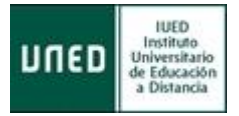

 En el campo **Descripción** se puede ampliar algo más los detalles sobre la cita; para visualizarlos posteriormente se deberá pinchar sobre el **Título** de la cita en el Calendario.

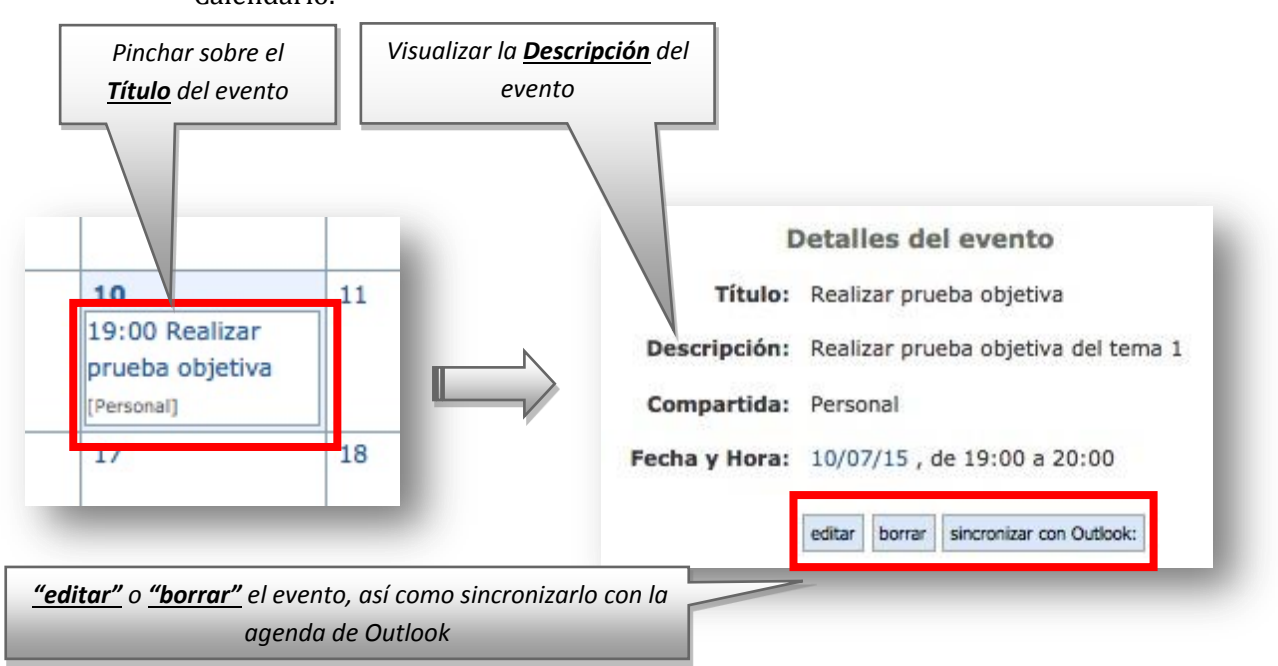

- La herramienta únicamente permite añadir citas **personales=privadas** (que solamente podrá visualizar el estudiante). También se puede visualizar las **citas públicas** que hayan introducido los Equipos Docentes.
- También se puede solicitar el envío de un **mensaje recordatorio** de la cita al correo electrónico, determinando con cuántos días de antelación se quiere recibir el mensaje.
- Finalmente, se puede determinar que la cita sea **periódica**, es decir, que se repita cada cierto intervalo de tiempo; en este caso la herramienta ofrece varias opciones para fijar dicha periodicidad.

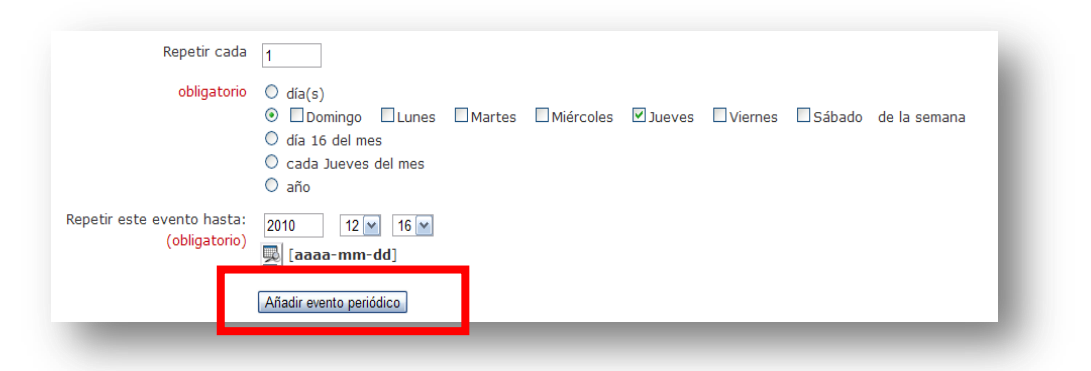

**NOTA**: Esta herramienta es de gran utilidad para planificar correctamente tu estudio, algo esencial para el estudiante de la UNED, que suele contar con un tiempo escaso.

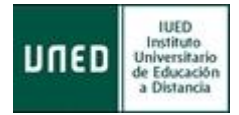

### <span id="page-24-0"></span>**2.1.2 Novedades**

Esta herramienta ofrece **accesos directos a las novedades** que se hayan producido en los foros y en los calendarios de los cursos y comunidades virtuales en los últimos días.

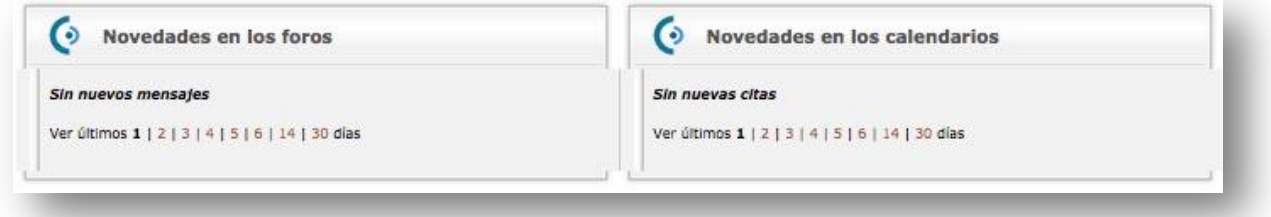

En la parte inferior del portlet, se puede seleccionar para cuántos últimos días se desean conocer las novedades que se han producido.

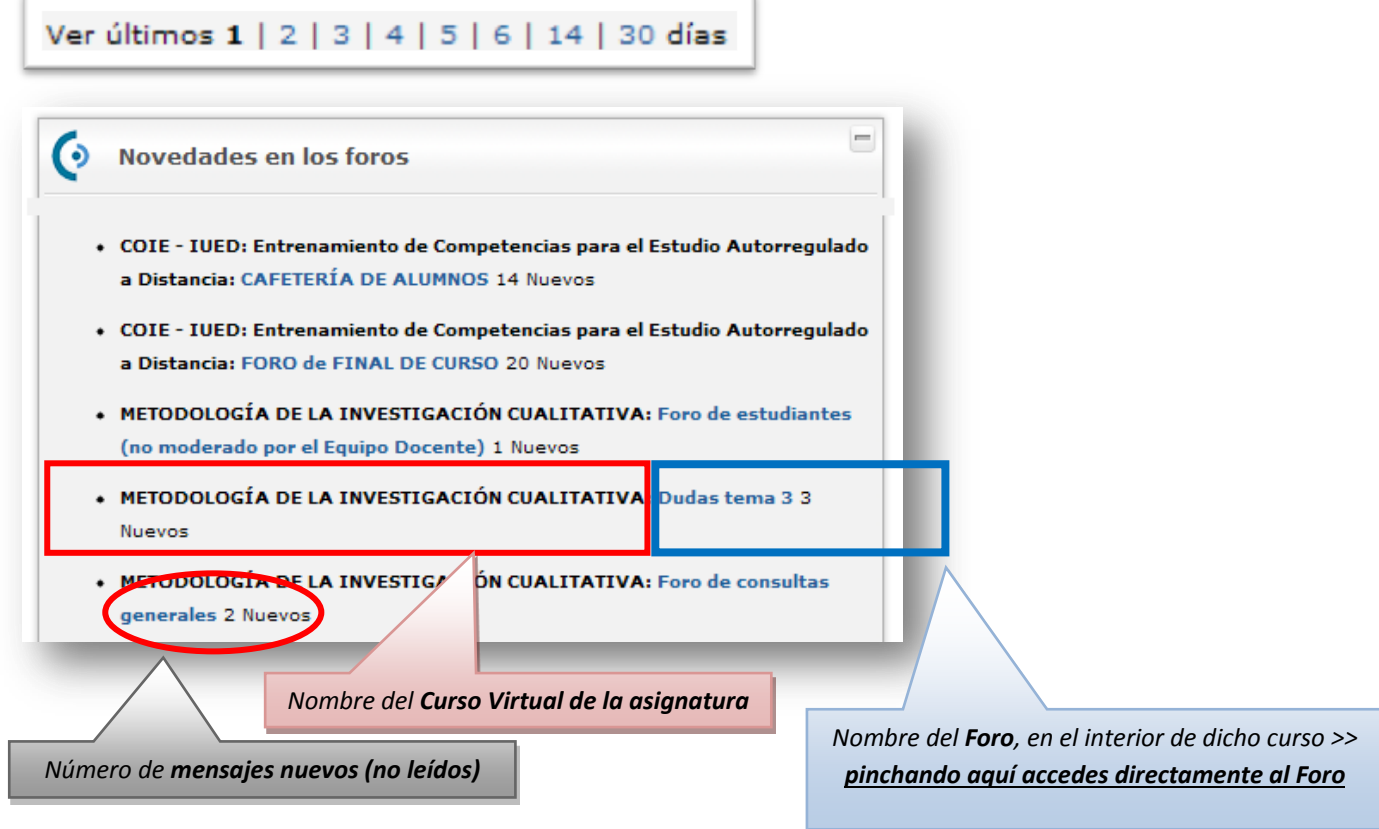

### <span id="page-24-1"></span>**2.1.3 Mis notificaciones**

Las notificaciones de aLF son **avisos** que llegan en forma de mensajes al correo electrónico del estudiante UNED desde los cursos y comunidades virtuales. Con esta herramienta se pueden administrar las notificaciones, cambiando la frecuencia con la que se desean recibirlas (o, incluso, dándose de baja).

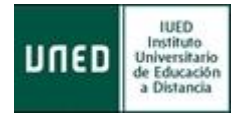

### <span id="page-25-0"></span>*2.1.3.1 Cómo gestionar "Mis notificaciones"*

Desde la página de inicio de aLF **Mi portal**, se pincha en **Mis notificaciones** y se llega a la siguiente pantalla:

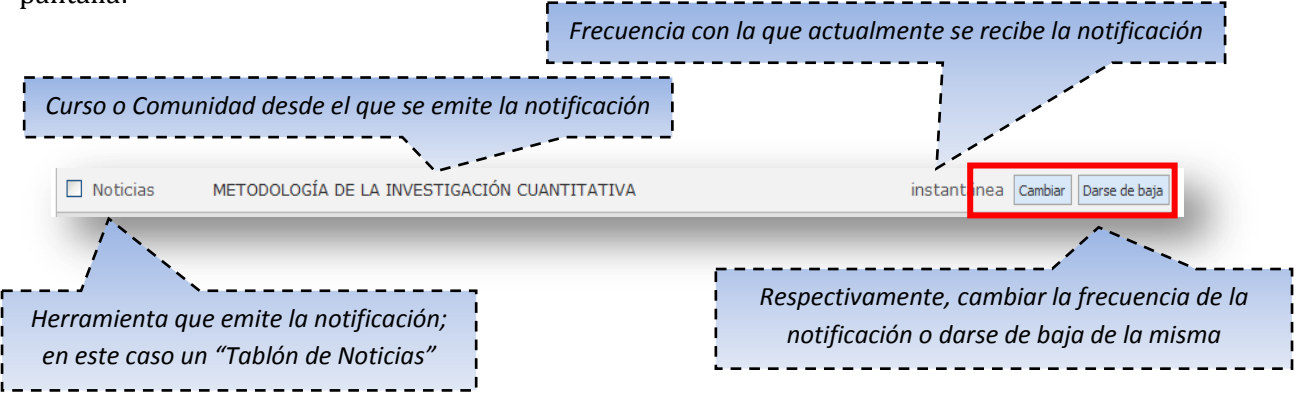

A lo largo de la navegación en aLF por los cursos y comunidades virtuales, se puede encontrar, en múltiples ocasiones ―y en muy diversas herramientas (foros, tareas, calificaciones, etc.)―, el botón

**Solicitar notificaciones**.

Solicitar notificaciones

Si se pincha sobre él, tras indicar la **frecuencia de notificación deseada**, se recibirá en el correo electrónico los avisos correspondientes a esa herramienta de ese curso o comunidad.

### <span id="page-25-1"></span>**2.1.4 Mis preferencias**

Esta herramienta permite personalizar tu navegación y tu participación por la plataforma educativa aLF. En **Mis preferencias** aparecen 4 apartados diferentes:

- **Mi cuenta**: permite editar y modificar los datos asociados a tu cuenta de usuario en aLF. Además tienes la posibilidad de Gestionar un espacio de publicación web personal.
- **Privacidad**: permite establecer algunas opciones sobre tu nivel de privacidad en aLF (p. ej., qué información verán otras personas al pulsar sobre tu nombre, cambiar el nivel de privacidad de tu correo-e, ver el listado de personas conectadas en este momento…).
- **Ayuda**: acceso a varios textos de ayuda sobre aLF y al formulario de incidencias.
- **Mi fotografía**: permite adjuntar una fotografía personal a la plataforma aLF (servirá para identificarse en tus intervenciones en los foros).

### <span id="page-25-2"></span>*2.1.4.1 Gestionar los datos personales en la plataforma aLF*

Desde la página de inicio **Mi portal**, sigue la secuencia **Mis preferencias >> Mi cuenta >> Editar.** Aparecerán los siguientes tipos de datos:

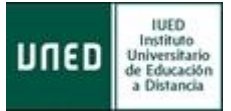

- **Datos no modificables:** el nombre, apellidos, nombre de usuario de CampusUNED y tu correo electrónico de estudiante UNED (tiene la forma nombredeusuario@alumno.uned.es).
- **Datos modificables:** el correo electrónico para notificaciones, es decir, la cuenta en la que desea recibir los avisos y notificaciones de aLF (por defecto, el correo fijado para ello es tu cuenta de correo de estudiante de la UNED pero puede elegir otra distinta (p.e. una cuenta personal que utilice habitualmente) y el alias, ya que por defecto coincide con tu nombre de usuario.
- **Datos adicionales:** datos no obligatorios que enriquecen tu perfil como miembro de la plataforma aLF. Se añaden como información personal en el campo Mi información y ofreciendo el enlace a tu Página web particular.

Para gestionar el nivel de privacidad con el que desea navegar por la plataforma aLF, desde la página de inicio **Mi portal**, pinche en **Mis preferencias >> Privacidad**. Aparecerán las siguientes opciones:

- **Información** que otras personas verán cuando pulsen sobre tu nombre: los profesores y compañeros de tus cursos y comunidades virtuales pueden, por ejemplo, pinchar sobre tu nombre (que, automáticamente, acompaña a tus intervenciones en los foros). Al hacerlo se les mostrará la siguiente información: tu foto, tu correo electrónico, y tu página personal (en caso de haberla facilitado).
- **Personas conectadas en este momento:** listado de miembros de aLF conectados a la plataforma en ese instante.
- **Cambiar el nivel de privacidad de tu correo-e:** seleccionar si desea que tu correo electrónico aparezca en la plataforma como texto o como imagen (o que no aparezca de ninguna forma).

### <span id="page-26-0"></span>*2.1.4.2 Subir mi fotografía a la plataforma aLF*

Como miembro de la plataforma educativa aLF formas parte de una amplia comunidad de aprendizaje en la que todos/as ofrecen y reciben información. En este proceso comunicativo resulta de gran ayuda que acompañes tus intervenciones con una fotografía personal que te identifique. Para ello:

- 1. Sitúese en la página de inicio de aLF **Mi portal**.
- 2. Pulse en **Mis preferencias**.
- 3. En el espacio **Mi fotografía**, pinche en **Pulse aquí** para incluir tu fotografía si es la primera vez (en **Editar** en ocasiones sucesivas).

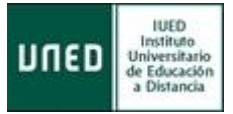

- 4. Pulse en **Examinar** o seleccionar archivo y localizando la fotografía en tu disco duro pulse el botón **Abrir**.
- 5. En el espacio opcional descriptivo puede añadir un comentario referente a la fotografía.
- 6. Finalmente pulse en **Subir** (o **Upload**, dependiendo de las versiones del sistema operativo).

**NOTA**: Los formatos aceptados son únicamente JPG, GIF o PNG (no puede subir una foto con extensión BMP o TIF). El único problema que puede tener a la hora de subir la fotografía es que la imagen sea excesivamente grande (una fotografía de 250x300 píxeles tipo retrato sería suficiente)

### <span id="page-27-0"></span>**3 Cursos Virtuales**

Para acceder a tus cursos virtuales tienes que desplegar la etiqueta de estudios y sobre el enlace deseado del Curso Virtual de una de tus asignaturas.

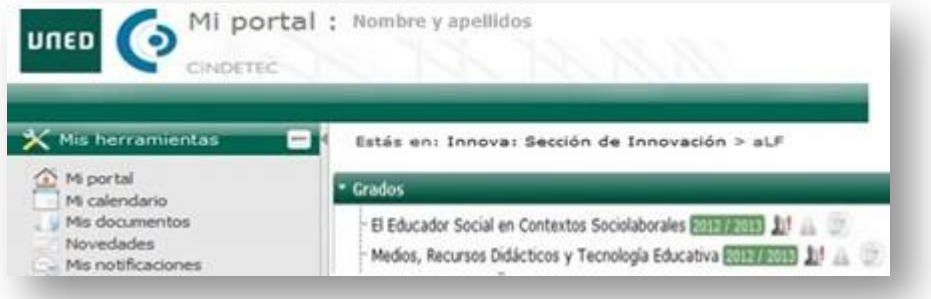

Junto a cada curso encontrarás **3 iconos** que permiten **el acceso directo** a foros (**100)**, tareas (**100)** y noticias ( ), que te dan información sin necesidad de estar dentro. Cuando se produzca algún cambio en alguno de estos espacios (nuevos mensajes, noticias o tareas) junto al icono aparecerá un signo de admiración en rojo

### <span id="page-27-1"></span>**3.1 El entorno virtual**

Este espacio está diseñado y gestionado por el Equipo Docente, y es visible tanto para estudiantes como para tutores. En él se encuentra el **Plan de Trabajo Virtual** con todos los recursos, materiales, actividades de aprendizaje y entrega de tareas de la asignatura.

Como estudiante de la asignatura, estarás dado de alta junto con el resto de tus compañeros matriculados, el Equipo Docente y los profesores Tutores

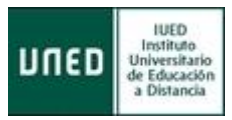

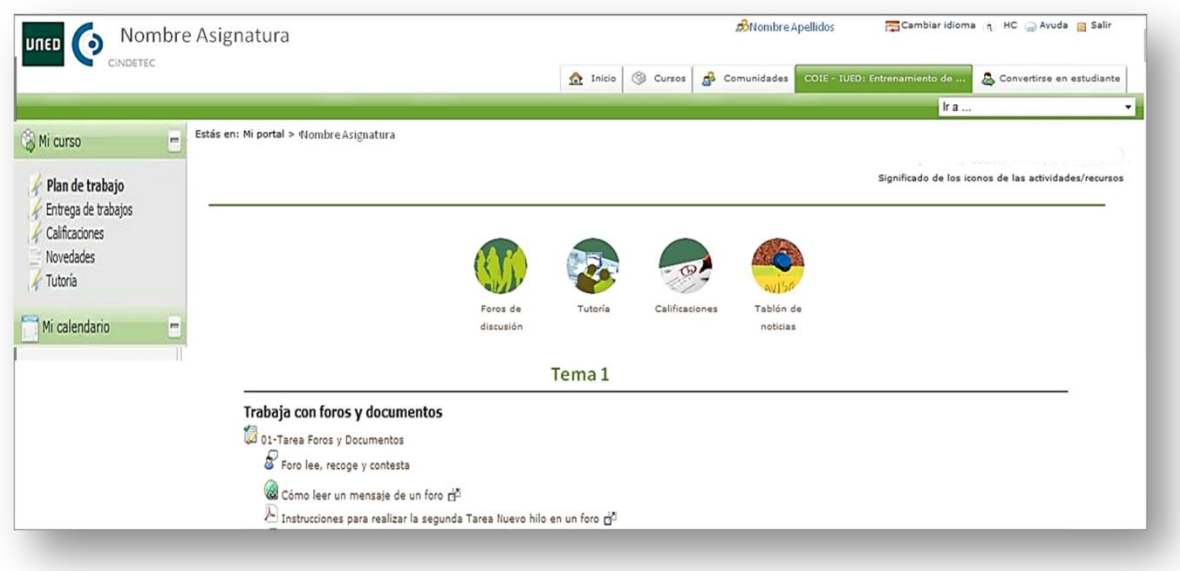

Todos los espacios virtuales de asignaturas están administrados por su correspondiente **Equipo Docente**. Son ellos los encargados de planificar, elaborar y gestionar en este espacio los materiales y propuestas de trabajo.

### <span id="page-28-0"></span>**3.2 Pantalla de inicio**

Una vez accedas a uno de los Cursos Virtuales en los que estés dado de alta, te encontrarás con una **Pantalla de inicio** (como la que se muestra más abajo) que nos introduce en el denominado **Espacio general del curso**, administrado por el Equipo Docente de la asignatura y visible para todos tus estudiantes (en contraste con el Espacio de Tutoría, en el que los estudiantes son distribuidos en diferentes subgrupos con un tutor/a virtual asignado).

Veamos con más detalle la estructura de esta **Pantalla de inicio**, que puede sufrir ligeras variaciones de un curso virtual a otro pues cada Equipo Docente configura cuáles de los siguientes elementos son necesarios para tu docencia:

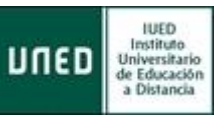

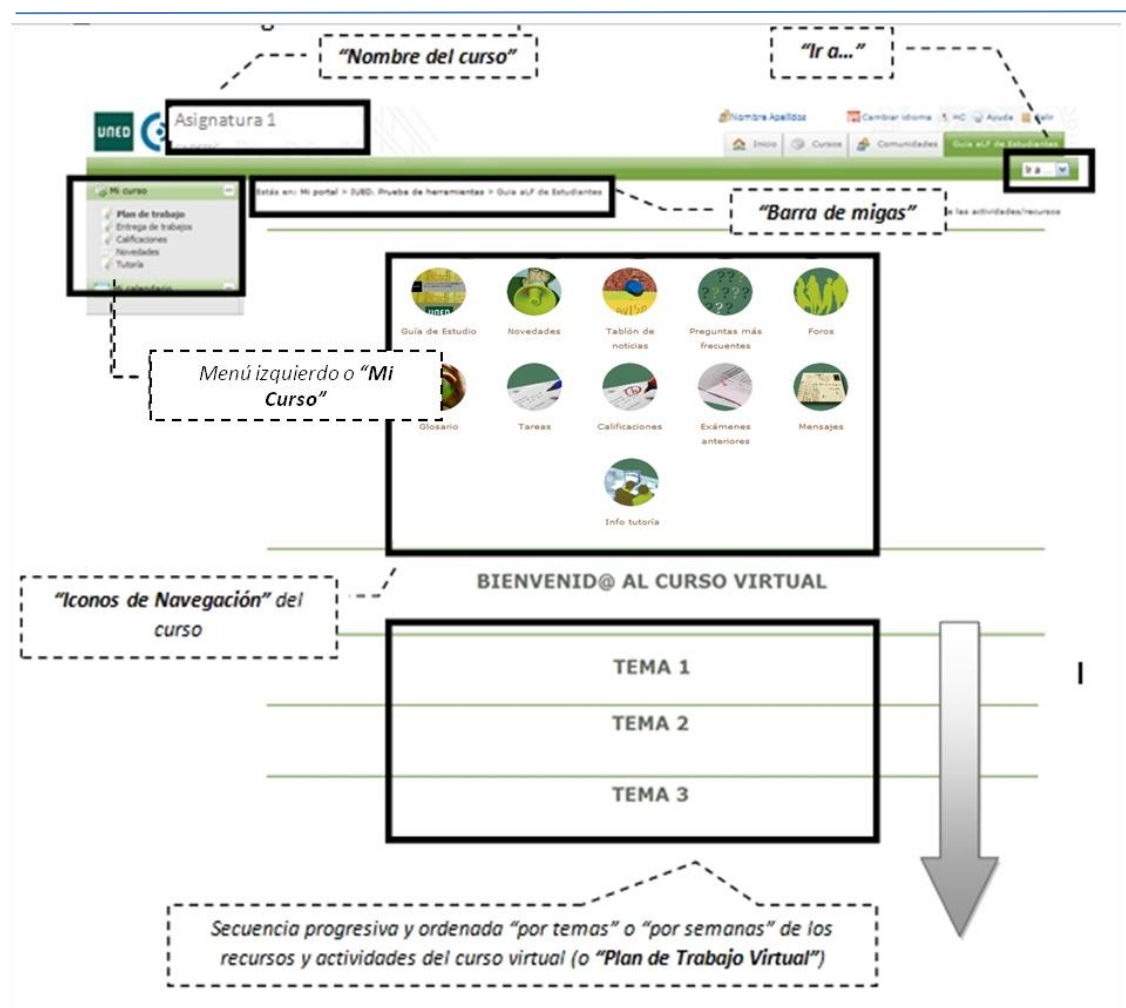

A lo largo de las próximas páginas nos referimos continuamente a estos elementos:

- **Nombre del curso**: nos indica en qué curso virtual y en qué asignatura nos encontramos.
- Menú **Mi curso e Iconos de navegación**: son accesos directos a las distintas herramientas del curso. En cada curso virtual, el Equipo Docente de la asignatura configura si aparecen todos o sólo algunos de estos accesos.
- **Ir a…:** lista desplegable con todos los recursos y actividades publicados en el Plan de Trabajo, de forma que permite un acceso rápido y directo a cualquiera de ellos.
- **Barra de rastros o de migas**: en ella se refleja la estructura jerárquica o anidamiento de los diferentes espacios virtuales en aLF. Cada nivel es un enlace directo.
- **Plan de Trabajo Virtual**: secuencia progresiva y ordenada por temas o por semanas de los recursos y actividades del curso virtual.

### <span id="page-29-0"></span>**3.3 Guía de Estudio**

La **Guía de Estudio** es un documento esencial que te orientará y apoyará en el estudio de la asignatura. Cada guía te proporciona la información necesaria para el seguimiento de la asignatura dentro del curso virtual, incluyendo orientaciones fundamentales para abordar los contenidos y

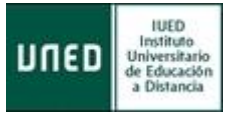

desarrollar las actividades propuestas. Es un instrumento de comunicación entre el Equipo Docente y sus estudiantes, de forma que cumple las funciones que tienen las orientaciones que los profesores de la universidad presencial dan a sus estudiantes en clase.

La Guía de Estudio es el documento que garantiza que la asignatura cumpla con la función que se le asigna en el plan de estudios. En la Guia de estudio podrá encontrar diferente información. Más específicamente:

- **Información general de la asignatura**: Su principal objetivo es proporcionar a los futuros estudiantes la información necesaria sobre la asignatura antes de matricularse, con el fin de que toda persona interesada en cursar una asignatura pueda conocer con antelación sus principales características y requisitos. Contiene información sobre la Presentación y Contextualización de la asignatura, Conocimientos Previos Recomendables, Resultados de Aprendizaje, Contenidos de la asignatura, Equipo Docente, Metodología, Bibliografía Básica y Complementaria, Recursos de Apoyo al Estudio, Tutorización y Seguimiento, Evaluación de los aprendizajes.
- **Plan de Trabajo y orientaciones para su desarrollo**: Su principal objetivo es presentar y desarrollar el plan de trabajo a seguir por los estudiantes, además de proporcionar las orientaciones necesarias para el estudio de los contenidos y la realización de las actividades propuestas. Está estructurada en cuatro epígrafes: Plan de Trabajo y Cronograma, Orientaciones para el estudio de los temas, Orientaciones para la realización del plan de actividades y Glosario.

La Guía de Estudio es un documento gratuito de naturaleza electrónica que está a disposición de los estudiantes dentro el curso virtual de la asignatura. Así, el **primer paso que debes realizar cuando entres por primera vez en el Curso Virtual de una Asignatura es descargarte y leer la Guía de Estudio**.

Para ello, pincha sobre el icono de navegación **Guía de Estudio >> "Descarga Guía de la Asignatura**".

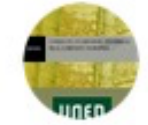

### <span id="page-30-0"></span>**3.4 El Plan de Trabajo Virtual**

En términos generales, podemos definir el **Plan de Trabajo** como «*una descripción ordenada y secuenciada temporalmente de las actividades que tendrá que realizar el estudiante a lo largo del curso, incluyendo el estudio de los distintos temas y la realización de las actividades propuestas o la* 

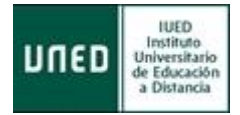

#### *preparación de los exámenes*».

Es, por tanto, el camino trazado por el Equipo Docente para el seguimiento y progreso por la asignatura. Te facilitará un seguimiento y avance estructurado a lo largo del curso así como una buena planificación de tu tiempo de estudio.

El Plan de Trabajo, se erige como la herramienta fundamental a través de la cual es posible **desarrollar la evaluación continua como estudiante**, uno de los pilares metodológicos de los nuevos Grados y Másteres del Espacio Europeo de Educación Superior (EEES).

La totalidad (o buena parte) del Plan de Trabajo de la asignatura, que, como hemos visto aparece detallado en la segunda parte de la **Guía de Estudio, se desarrolla en el curso virtual, conformando así el Plan de Trabajo Virtual,** que es la «*secuencia integrada, progresiva y ordenada "por temas/bloques" o "por semanas" de los recursos y actividades del curso virtual*».

#### **NOTA:** Para acceder a cualquier recurso visible en el Plan de Trabajo Virtual, basta con pulsar sobre su nombre.

### <span id="page-31-0"></span>**3.4.1 Recursos**

Los **recursos son contenidos, materiales y documentos** de la asignatura que están disponibles de manera ordenada a través de enlaces situados en el Plan de Trabajo Virtual. La distribución y planificación de estos recursos/contenidos en el Plan de Trabajo Virtual corresponde al Equipo Docente.

El Plan de Trabajo Virtual de tu asignatura puede contener algunos o todos los tipos de recursos que se presentan a continuación (cada uno de ellos **se identifica con un nombre preciso**, el cual es precedido por **el icono correspondiente**, según el tipo de recurso de que se trate).

- Orientación breve
- Orientación multimedia E.D.
- co Página HTML
- Página de texto
- Documento
- Documento multimedia
- **B** Enlace

El navegador que estés utilizando reconocerá el tipo de fichero electrónico que lo contiene, y lo abrirá con la herramienta o programa adecuado. Si tu ordenador no dispone del programa necesario, lo habitual es que te informe de su carencia y te guíe sobre cómo conseguirlo en Internet e instalarlo

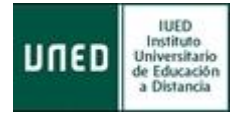

(todos los lectores, visores, etc., que necesitará son de distribución gratuita y pueden obtenerse fácilmente en internet).

Así, la secuencia para acceder a un recurso del Plan de Trabajo Virtual es:

- 1. Sitúate en la **pantalla de inicio** del Curso Virtual.
- 2. **Localiza el recurso** en el Plan de Trabajo Virtual y pulsa sobre tu nombre.

### **TEMA1**

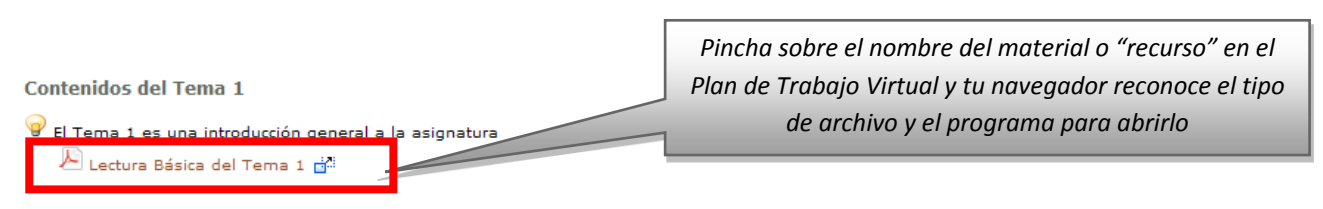

 3. Si el archivo se abre con una aplicación diferente al propio navegador, este le muestra una ventana en la que reconoce el **tipo de archivo** y el **programa** correspondiente para abrirlo. Habitualmente, podrá seleccionar si abrir directamente el archivo o guardarlo en el disco duro de tu ordenador.

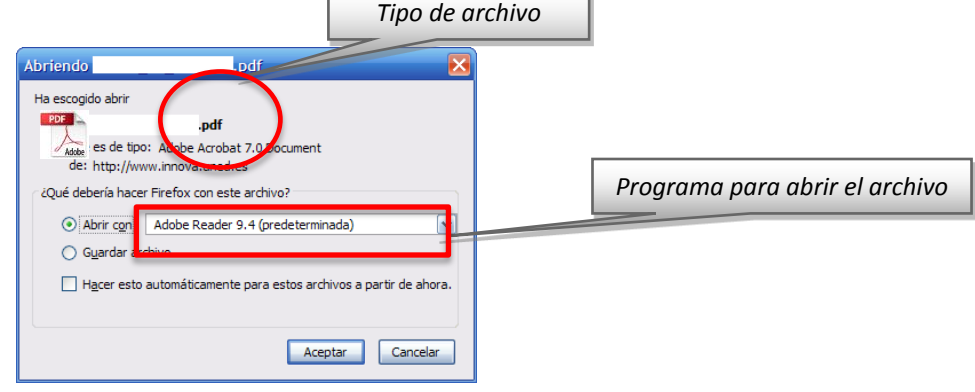

**NOTA**: Como orientación general, le aconsejamos que guarde los archivos en tu ordenador y los organice en una estructura de carpetas análoga a la distribución por temas o por semanas del Plan de Trabajo Virtual.

### <span id="page-32-0"></span>*3.4.1.1 Tipos y principales usos*

Estos son los principales tipos de recursos que pueden aparecer en tu Plan de Trabajo Virtual:

<sup>e</sup> Orientación breve -Es un simple comentario que el Equipo Docente desea hacer explícito en el propio Plan de Trabajo Virtual de tu asignatura. Este comentario pretende orientar o llamar la atención sobre algún aspecto importante. Su extensión es muy reducida.

**F** Orientación multimedia E.D. <sub>-Es también un comentario explicativo y esclarecedor sobre</sub> algo de interés elaborado por el Equipo Docente pero en esta ocasión en soporte audiovisual o multimedia.

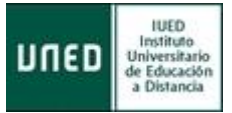

Página HTML -Documento con información diversa elaborado en **formato HTML** que permite la inclusión de todo tipo de elementos a modo de página de internet. Puede incluir tanto orientaciones como explicaciones y textos de trabajo.

Página de texto -Este recurso incluye información en forma de texto. Puede utilizarse tanto para orientar, como para aclarar aspectos de la asignatura de especial dificultad.

Documento -Bajo el recurso denominado Documento se incluye una muy **amplia variedad de materiales,** entre ellos, documentos de texto en cualquier tipo de formato electrónico (Word, OpenOffice, pdf, txt, etc.), ficheros de dibujo o imagen o ficheros con datos de tipo Excel, Access, etc., además de aplicaciones o programas informáticos. En definitiva, cualquier documento electrónico o fichero informático que no sea de tipo multimedia (o de otras categorías recogidas en etiquetas más específicas).

**NOTA**: en general, será suficiente para abrir este tipo de "recursos" tener instalado en tu ordenador los programas gratuitos OpenOffice (suite ofimática compatible con Microsoft Office) y Adobe Reader (para abrir archivos pdf).

-Se trata de un tipo de documento cuya información se facilita **en forma de audio o de vídeo**. También pueden entrar en esta categoría aquellos documentos elaborados a partir de aplicaciones informáticas que permitan la sincronización de imágenes o esquemas con explicaciones verbales o las animaciones.

**NOTA:** en general, será suficiente para abrir este tipo de "recursos" tener instalado en tu ordenador los programas gratuitos Adobe Flash Player (para abrir animaciones en Flash) y VLC Player (reproductor multimedia compatible con gran cantidad de formatos de vídeo).

 -Mediante este recurso, el Profesor/a puede incluir en tu curso o asignatura **páginas y espacios de internet** que, por sus características y contenidos, deban ser anunciados como materiales de trabajo o consulta. Así, mediante este recurso, es posible incorporar fácilmente cualquier referencia procedente de internet.

### <span id="page-33-0"></span>*3.4.1.2 Herramienta Documentos*

Además de los enlaces distribuidos por el Plan de Trabajo Virtual, existen otras formas de tener acceso a los recursos (contenidos, materiales y documentos) del Curso Virtual:

 A través del **icono de navegación Documentos** (en caso de que el Equipo Docente lo haya activado) visible en la pantalla de inicio del curso.

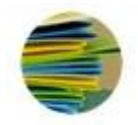

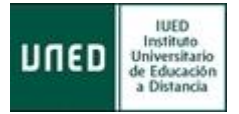

 A través del **menú izquierdo**, siguiendo la secuencia Mi curso >> Documentos (en caso de que el Equipo Docente lo haya activado).

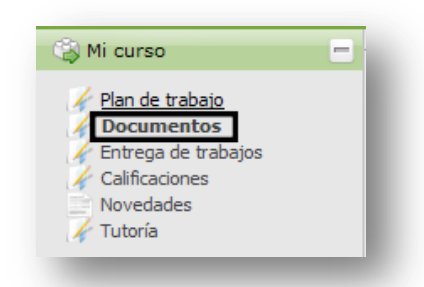

Ambos son accesos directos a la herramienta Documentos del Curso Virtual, un buzón de documentos del curso, que es administrado por el Equipo Docente y en el que deben estar alojados los recursos/documentos. Para acceder a un documento del buzón es necesario pinchar sobre su nombre.

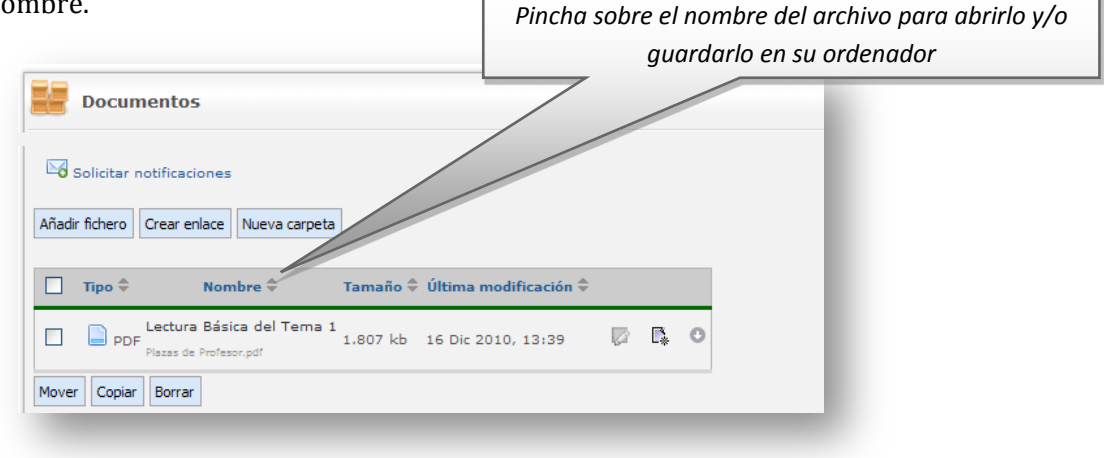

A continuación se muestra cómo utilizar y trabajar con carpetas y archivos:

#### **a. Descargar una carpeta en mi ordenador**

A veces puede ser útil descargarse una carpeta completa con todo su contenido, esto es, con todas sus subcarpetas y con todos los archivos que se encuentren guardados en ellas y en todas sus subcarpetas. Para ello, han de seguirse los siguientes pasos:

- 1. Pulsar sobre el **icono Documentos (o enlace del menú).**
- 2. Seleccionar la carpeta que **se desee descargar**.
- 3. Pulsar sobre **el icono «descargar»** que se encuentra a la derecha de su nombre (cada carpeta posee su propio icono «descargar»).

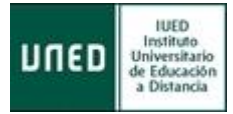

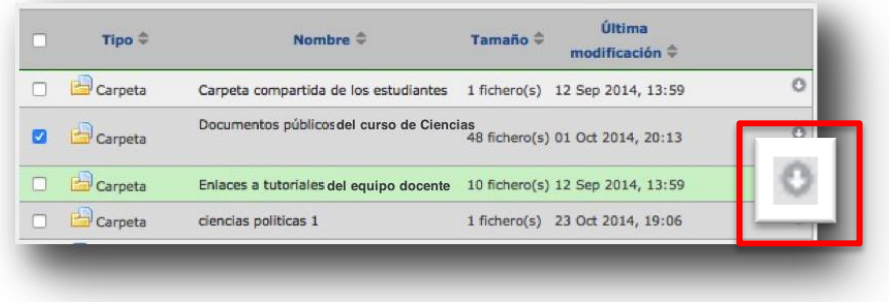

4. En la ventana de descarga que aparecerá, elegir la opción **Guardar archivo**.

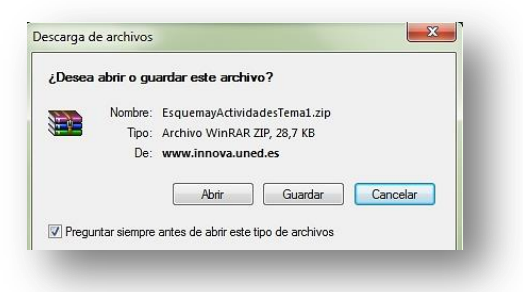

- 5. Elegir la **ubicación deseada** en el disco duro de tu ordenador.
- 6. Pulsar el botón **Guardar** (nótese que se trata de una archivo comprimido, por lo que, para abrirlo, será necesario un programa especializado).

#### **b. Descargar un archivo en mi ordenador**

- 1. Seleccionar **la carpeta en la que se encuentre el archivo** que se desea bajar.
- 2. Localizar el archivo y pulsar sobre el **icono de descarga** que se encuentra a la derecha de su nombre (cada archivo posee su propio icono de descarga).

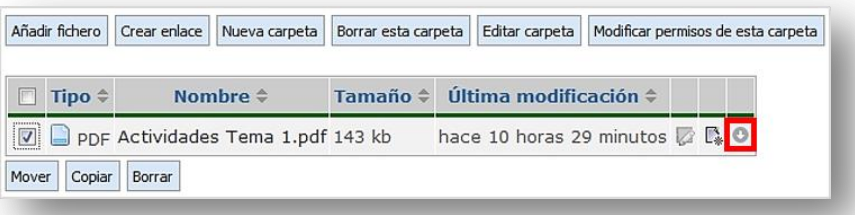

3. En la nueva ventana de descarga que se muestra, elegir entre **Abrir (visualizarlo) o Guardar (almacenarlo)**.

### <span id="page-35-0"></span>**3.4.2 Actividades**

En el curso virtual denominamos de manera general como Actividades a todas aquellas **herramientas y aplicaciones destinadas a la interacción, participación y trabajo del estudiante**; y que están disponibles de manera ordenada a través de enlaces situados en el Plan de

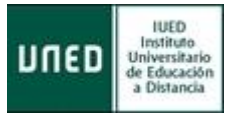

Trabajo Virtual. La distribución y planificación de estas actividades en el Plan de Trabajo Virtual corresponde al Equipo Docente, que determinará, además, cuáles conllevarán algún tipo de calificación para el estudiante (esta información aparecerá convenientemente detallada en la Guía de Estudio de la asignatura).

El Plan de Trabajo Virtual de tu asignatura puede contener los **siguientes tipos de actividades** (alguno de ellos o todos). Cada actividad se identifica con un nombre preciso, que es precedido por el icono correspondiente según el tipo de actividad de que se trate.

- Foro de debate
- Sala de chat
- **Encuesta**
- Tarea de autoevaluación
- Prueba objetiva de autoevaluación
- Prueba objetiva calificable
- e Examen en tiempo real calificable
- Tarea calificable

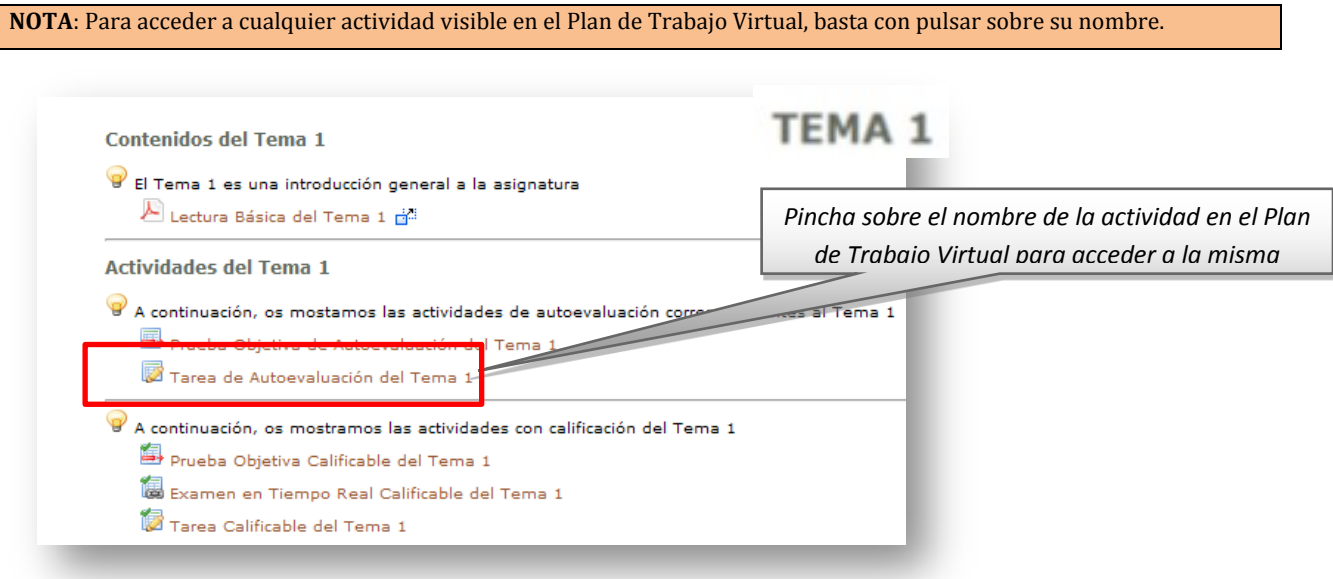

Todos los tipos de actividades que pueden aparecer en tu curso virtual se clasifican en alguna de las siguientes **3 categorías: Herramientas de comunicación, Encuestas y Propuestas de trabajo en línea**; que explicamos a continuación.

### <span id="page-36-0"></span>*3.4.2.1 Herramientas de comunicación*

Son aquellas herramientas disponibles en el curso virtual que permiten **emitir y/o recibir mensajes e informaciones entre sus miembros** (Equipo Docente, Tutores y Estudiantes) Distinguimos las siguientes:

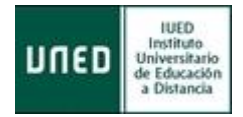

### <span id="page-37-0"></span>*3.4.2.1.1Foros*

Los foros son herramientas de **comunicación multidireccional y asíncrona** (es decir, los participantes en un foro pueden tanto emitir como recibir mensajes, y no es necesario que estén conectados simultáneamente para que se produzca la comunicación).

Se distingue entre **foros tutorizados** (foros supervisados y moderados, como los foros de consulta y los foros de debate) y **foros no tutorizados** (los estudiantes pueden comunicarse de forma libre y espontánea entre ellos, como el Foro de estudiantes).

Al pinchar sobre el icono de navegación denominado **«Foros»** (en caso de que el Equipo Docente lo haya activado), podrás visualizar todos los foros disponibles en el espacio general del curso, además de una breve descripción de su naturaleza y objetivos.

El **Foro de consultas generales** estará atendido por el Equipo Docente de la asignatura. A su vez, el foro Grupo de tutoría será atendido por tu Tutor.

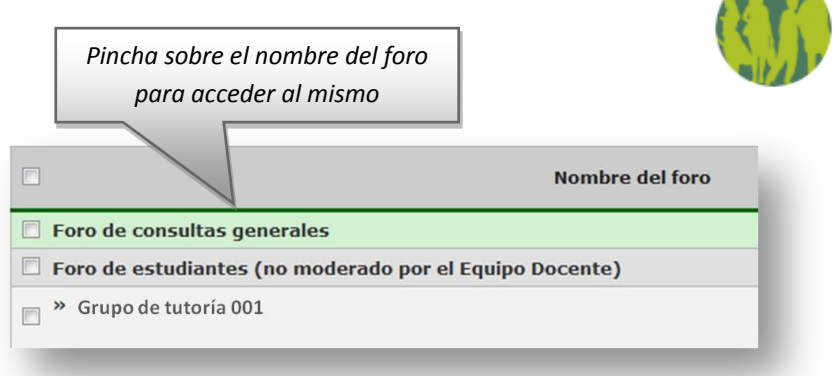

También pueden aparecer accesos directos a cada uno de los foros desde el Plan de Trabajo Virtual:

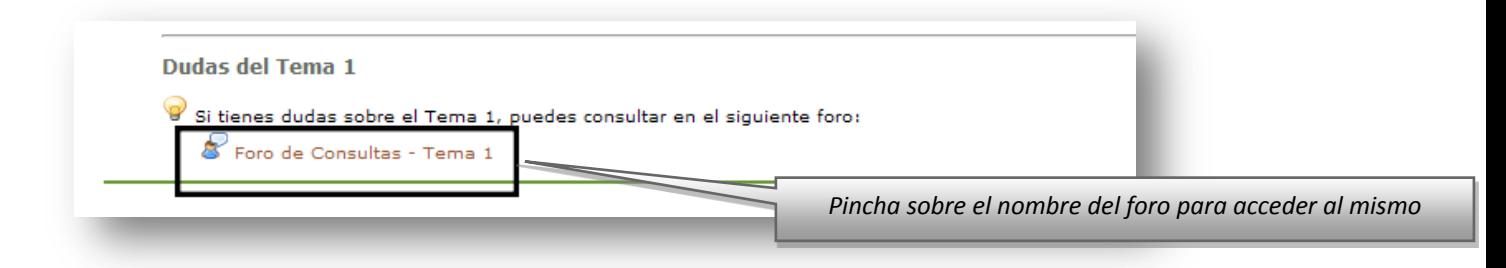

Una vez dentro de los foros, verás que suelen estar **organizados por hilos**, también denominadas conversaciones (agrupaciones de mensajes que tratan sobre un mismo tema). A la hora de escribir un nuevo mensaje en un foro es fundamental comprobar si ya hay abierto un hilo sobre el tema que quieras tratar:

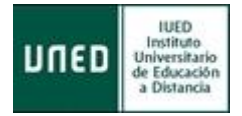

- **Si ya hay abierto un hilo sobre el tema que quieras tratar** (por ejemplo "Dudas sobre la Actividad 5, módulo 2")
	- i. Pincha sobre el hilo y lee los mensajes ya vertidos sobre el tema

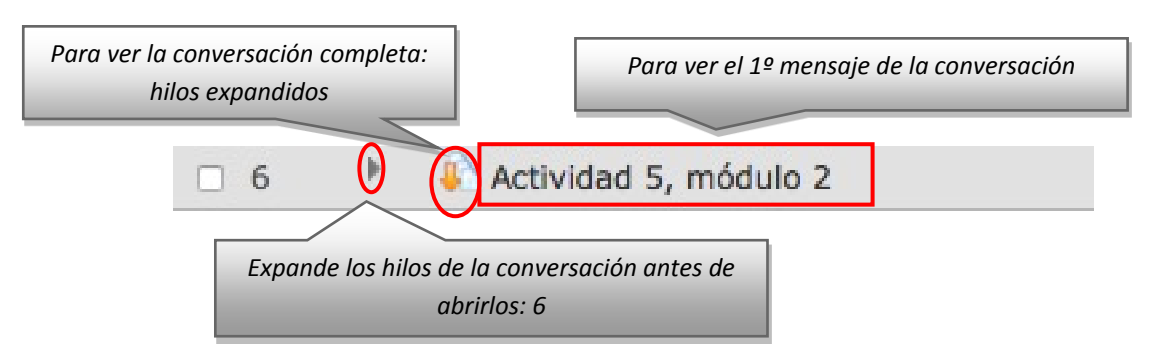

ii. Si necesitas consultar, pincha en Contestar sobre el mensaje correspondiente.

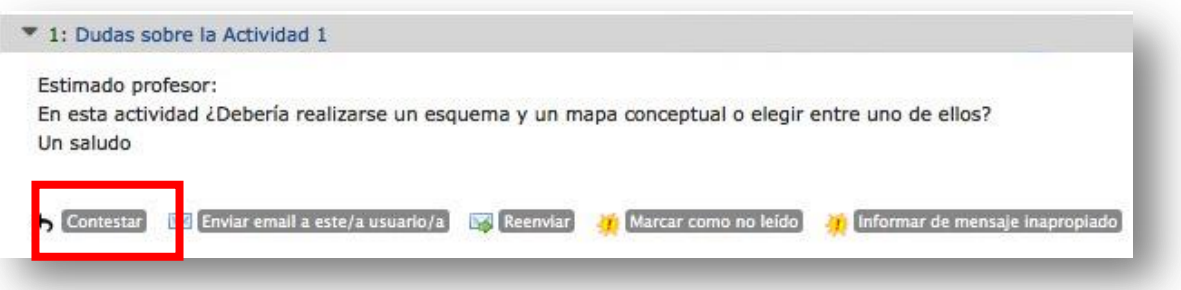

- iii. Escribe tu mensaje en la caja de texto.
- iv. Pulsa el botón Enviar (si lo deseas, puedes pulsar sobre el botón Vista preliminar para revisar el aspecto final que tendrás tu mensaje (es posible enviar el mensaje o modificarlo de nuevo antes de enviarlo).

**NOTA**: existen otros modos de contestar (observe los dos botones que se encuentran a la derecha del botón Contestar):

- Pulsa sobre el botón Enviar email a este/a usuario/a para que el mensaje vaya a tu buzón de correo personal y no se haga público (no aparecerá en el foro).
- Pulsa sobre el botón Reenviar para mandar una copia del mensaje a uno o varios destinatarios (la copia no aparecerá en el foro).
- **Si no hay abierto un hilo sobre el tema que quieres consultar**, puedes abrir un nuevo hilo pinchando sobre el botón Enviar un nuevo mensaje en el foro correspondiente (siempre que el Equipo Docente haya habilitado dicha opción).

*Pincha en Enviar un nuevo mensaje para abrir una conversación nueva sobre un tema aún no tratado en el foro; por ejemplo Trabajo grupal*

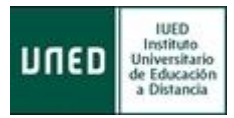

Marcar todo como leído | Contraer conversación | Ordenar por fechas | Ver nuevos Enviar un nuevo mensaje  $\theta$  $\mathbf{B}_{\mathbf{H}}^{\mathbf{a}}$  $\Box$  $\mathbb{H}_{\mathbb{Z}}^{\pi}$ Título Autor/a  $\Box$  $\Omega$ 心 Actividad 5, módulo 2 **ONombre Apellidos** Marcar como leído | Marcar como no leído *El "Título" de la nueva conversación debe identificar claramente el tema del mismo* Su mensaje Título (obligatorio) Trabajo Grupal Citar mensaje(s) Adjuntar fichero(s) Cuerpo del mensaje (obligatorio) Euente HTML  $\sqrt{2}$  $\vert \cdot \vert$  $b_B$ B  $\mathbf{S} \parallel \mathbf{X}_2$  $\, {\bf B}$  $\mathbf{X}^2$  $\cal I$  $10<sub>2</sub>$ 這 這 蛋 蘯 33 盟 巡 運 量 P. -98 08 Lips 1 插 置  $\Omega$  $\mathbf{r}$ Σ  $\sqrt{ }$ Estilo Normal Fuente ä, Ta...  $\sim$ 第 田 55 Estimado profesor: Los nombres de los estudiantes que forman los grupos de trabajo ¿se publicarán sus nombres en el foro correspondiente o se notificarán por correo electrónico? Un saludo. body p Palabras: 29 Enviar Vista preliminar Cancelar 鷗 马 П 0 **Título**  $\Box$  $\overline{0}$ Þ  $\mathbf{F}$ Actividad 5, módulo 2  $\Box$  $\overline{0}$ a. Trabajo Grupal *La nueva conversación aparece en primer lugar en la pantalla del foro*

En ambos casos tienes la posibilidad de adjuntar un archivo o documento a tu mensaje. Para ello, debajo de la caja de texto en la que has introducido tu mensaje, pincha sobre el botón **Agregar fichero** y, después, **Seleccionar archivo** para buscar el fichero deseado en el disco duro de tu ordenador (has de hacer este proceso tantas veces como archivos quieras adjuntar).

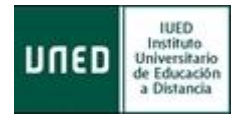

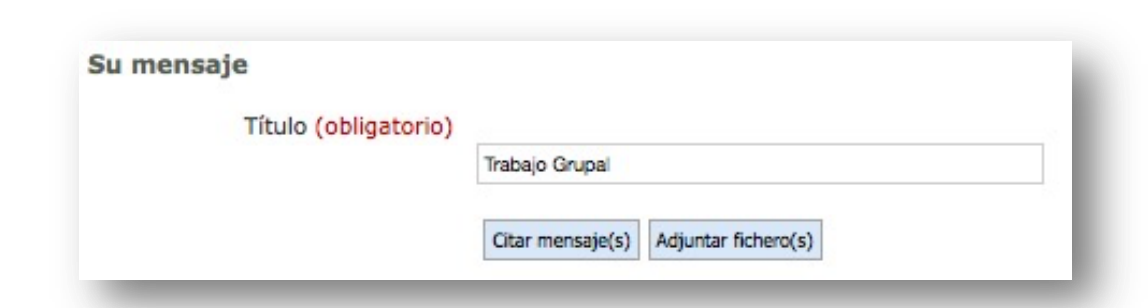

Cuando un mensaje **incluye un archivo o documento** adjunto, se indica en la pantalla del foro mediante **un icono** en forma de  $\mathscr{O}$ : una vez abierto el mensaje, este archivo (o documento) adjunto se muestra en su parte inferior. Para recogerlo hay que pulsar sobre su nombre (tu navegador mostrará una ventana flotante con el archivo o documento recogido desde la que puede visualizarlo o guardarlo en el disco duro de tu ordenador).

### **La "Netiqueta"**

Los foros son las herramientas de comunicación más frecuentemente utilizadas en los cursos virtuales. Por ello, nos parece importante señalar aquí algunas **normas básicas de uso de los foros** (o "netiqueta") que redunden en una comunicación más eficaz y eficiente para todos.

En un aula tradicional nunca se nos ocurriría hacer ciertas cosas como, por ejemplo: preguntar una duda de matemáticas en una clase de lengua, hacer una pregunta que acaba de hacer otro compañero hace 5 minutos (revelando que no hemos estado escuchando), seguir discutiendo o preguntando sobre el tema 1 cuando ya estamos a final de curso con el tema 12 o dar las gracias al profesor (algo privado) delante de toda la clase…

Estas cuestiones de sentido común también se trasladan a los cursos virtuales en forma de varias normas básicas en el uso de los foros:

- Antes de preguntar, **trata de resolver la duda por ti mismo** leyendo los materiales del curso.
- Antes de escribir una duda, **asegúrate de que un compañero no lo ha hecho ya antes**. Así evitaremos preguntas y respuestas duplicadas y redundantes (un buen usuario de foros lee antes de escribir, y sabe ser paciente esperando la respuesta).
- Al escribir tu duda, hazlo en el **foro e hilo adecuado**, y encabézala con un título que identifique claramente la naturaleza de la consulta (títulos como «<sub>iij</sub>ayuda!!!» no contribuyen a una comunicación eficaz).
- Para **mensajes de agradecimiento** (u otros mensajes privados) utiliza la opción que ofrece el foro de Enviar e-mail a este usuario.

Además, te recomendamos que **personalices tus intervenciones** en los foros acompañándolas de una fotografía personal (**no un avatar**). La experiencia demuestra que las personas valoran muy

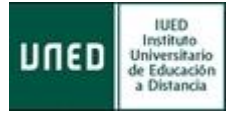

positivamente la recepción de un mensaje escrito que incluya la imagen de su autor/a, pues aporta calidez, cercanía, y huye de la despersonalización. Esta presencia de la imagen es tan apreciada que llega incluso a echarse de menos.

**NOTA**: Para que tu foto aparezca junto a los mensajes que escriba en los foros, previamente debes subir dicha foto a la plataforma aLF (ver punto 2.1.4.2. Subir mi fotografía a la plataforma aLF)

### <span id="page-41-0"></span>*3.4.2.1.2 Mensajes*

Con esta herramienta podrá **enviar correos internos** a miembros del espacio virtual de la asignatura (recuerda que se trata de un servicio interno, no podrás enviar ni recibir correos externos).

Para acceder a esta herramienta tienes que **pulsar en su icono** (siempre que el Equipo Docente lo haya visualizado):

Al hacerlo encontrarás la siguiente pantalla:

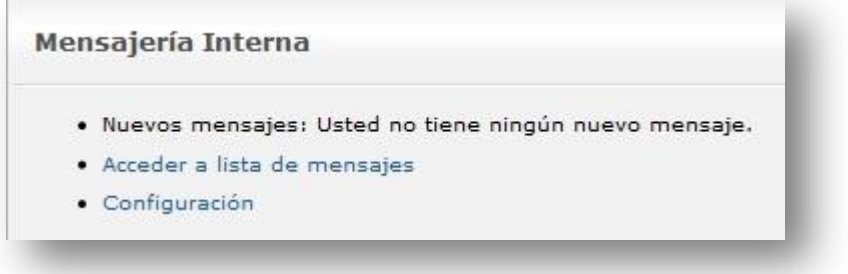

Te informará del número de mensajes nuevos (si los hubiera).

Para enviar o consultar tus mensajes pulsa en **Acceder a lista** de mensajes:

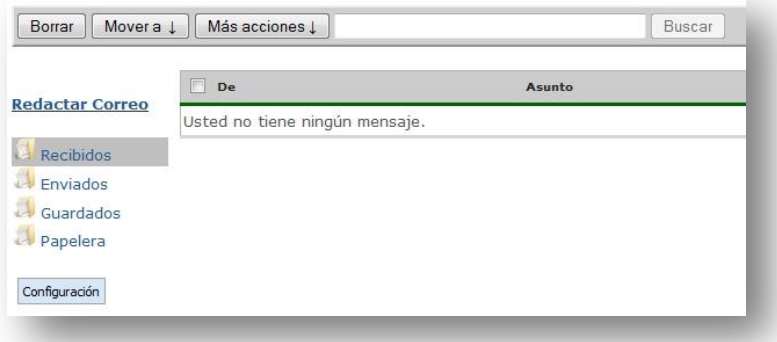

Pinchando sobre la carpeta **Recibidos** puedes consultar los mensajes que otros miembros te han enviado. Lo mismo tendrías que hacer para consultar los que has enviado.

Para enviar un mensaje pulsa sobre **Redactar Correo**. Aparecerá la siguiente pantalla:

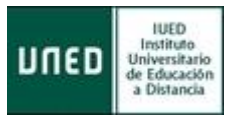

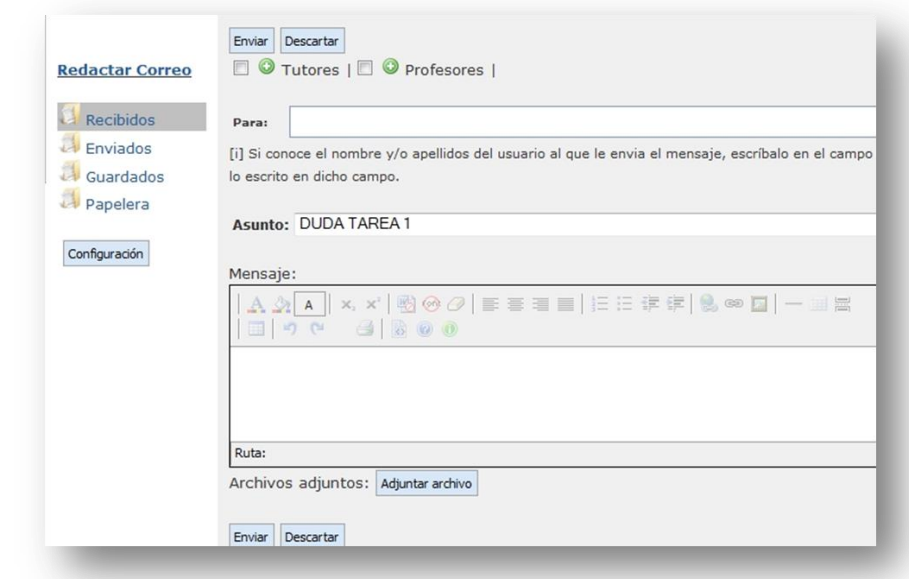

Para **seleccionar el usuario** al que se te envía el mensaje puedes proceder de dos formas:

1) Pulsa sobre **el círculo verde** junto a la categoría en la que se encuentra el usuario destinatario del mensaje (aparecerá un listado con todas las personas que tengan ese perfil en el curso virtual). Marca la casilla que se encuentra a la izquierda del nombre del destinatario (puedes marcar más de una casilla si hay más de un destinatario) y pulsa en el botón **Agregar** (el nombre aparecerá en el campo "Para:").

2) Si conoces **el nombre y/o apellidos del usuario** al que te envía el mensaje, escríbelo en el campo de texto "Para:" (se mostrarán aquellos usuarios que coincidan con lo escrito en dicho campo).

Una vez escrito el mensaje y añadido el destinatario, pulsa **Enviar**.

#### <span id="page-42-0"></span>*3.4.2.1.3 Chat*

El Chat es una herramienta de **comunicación multidireccional y síncrona**. Es decir, los participantes en una sala de chat pueden emitir y recibir mensajes siempre que estén conectados simultáneamente. Las salas de chat permiten, por tanto, la comunicación escrita entre personas en tiempo real.

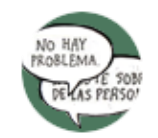

Para acceder a estas salas pincha sobre **el icono de navegación denominado Chat** (en el caso de que el Equipo Docente lo haya activado).

Podrás visualizar todas las salas de chat disponibles en el Espacio general del curso. Pincha sobre el **nombre de la sala** a la que quieras acceder.

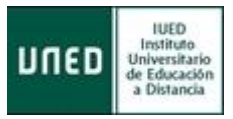

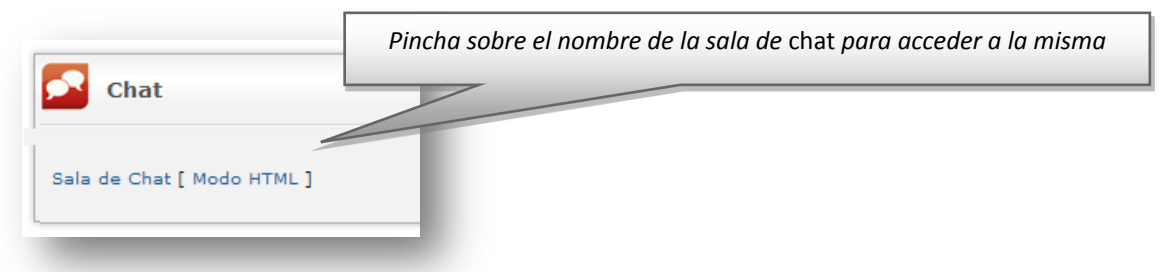

También pueden aparecer "**accesos directos**" a cada uno de las salas de chat desde el Plan de Trabajo Virtual:

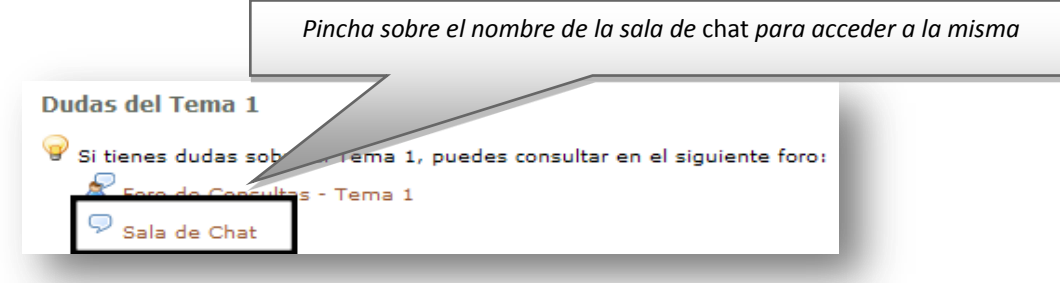

La participación en una actividad de chat implica que **te conectes y accedas a la sala en el día y la hora señalados** por quien la haya convocado (habitualmente, el Equipo Docente). La pantalla de la Sala de Chat tiene tres campos de texto o cajas:

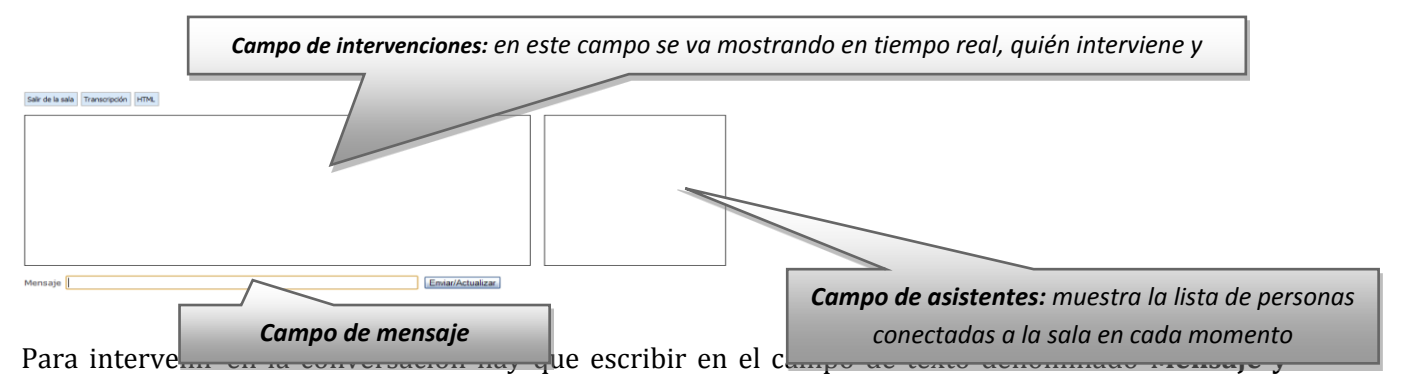

**pinchar en Enviar/Actualizar** (automáticamente se mostrará en el campo de intervenciones de todos los asistentes).

Las intervenciones de los diferentes asistentes al chat están identificadas y, además, son grabadas por el sistema. Se puede recuperar una conversación con posterioridad pinchando sobre el botón **Transcripción** de la parte superior de la pantalla (si el Equipo Docente así lo ha configurado).

**NOTA**: Los foros y el chat son las herramientas de comunicación más habituales en los cursos virtuales, y las que estrictamente cumplen con la definición de "actividades" del Plan de Trabajo Virtual (herramientas y aplicaciones destinadas a la interacción, participación y trabajo del estudiante). Recuerda que el Equipo Docente determina su existencia y distribución; y si tu participación en ellos conlleva algún tipo de calificación

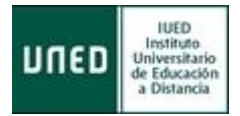

### <span id="page-44-0"></span>*3.4.2.1.4 Cuestionarios y Encuestas*

Es frecuente que en tus cursos virtuales tenga que responder a diferentes cuestionarios y encuestas sobre distintos temas. Se trata de una **serie de preguntas de distinto tipo** encaminadas a conocer la opinión del alumnado sobre el desarrollo del curso, a recoger información sobre el perfil personal/profesional de los estudiantes de la asignatura, etc.

En ellos **no hay respuestas correctas o incorrectas, pues son preguntas de opinión**. En consonancia, **no llevan asociada ni calificación ni** *feedback* **sobre la respuesta**. Además, los cuestionarios o encuestas pueden ser "de respuesta anónima" si así lo ha configurado el Equipo Docente. Para acceder a una encuesta, pincha sobre el nombre de la misma en el plan de trabajo.

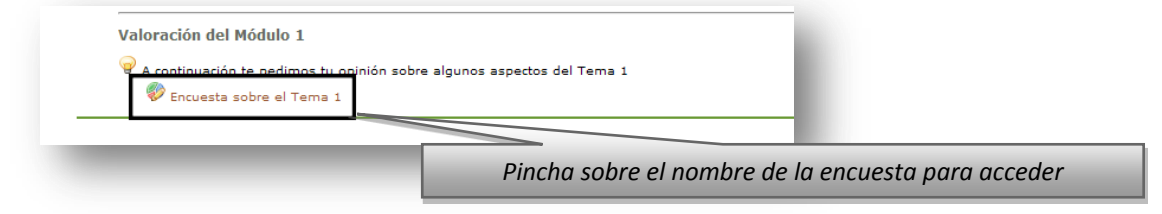

### <span id="page-44-1"></span>*3.4.2.1.5Videoconferencia o Webconferencia*

La aplicación de Videoconferencia (o Webconferencia) ha sido **integrada recientemente en la plataforma educativa aLF**. Es una herramienta desarrollada por **INTECCA (Innovación y Desarrollo Tecnológico de los Centros Asociados)** basada en la tecnología AVIP (Herramienta Audiovisual sobre tecnología IP) ("Nivel 2+" de los tres niveles de aplicación con que cuenta esta herramienta) (más información e[n http://intecca.uned.es\)](http://intecca.uned.es/).

La Videoconferencia o Webconferencia **permite la comunicación audiovisual síncrona** entre profesores y estudiantes situados en lugares distintos, a través de una sala virtual (previamente creada por el docente). En el interior de dicha sala de videoconferencia, los participantes pueden interactuar mediante voz, imagen y pizarra digital interactiva, en la que se pueden cargar documentos y realizar anotaciones.

Para acceder a una Videoconferencia en tu curso virtual, el Equipo Docente (y/o Tutor) deben activar previamente la herramienta y crear-reservar una sala virtual a la que asignarán un Nombre, una Fecha de inicio y una Fecha de finalización. Habitualmente el acceso lo encontrará en el menú izquierdo siguiendo la secuencia: "**Mi curso" >> "Videoconferencia**"

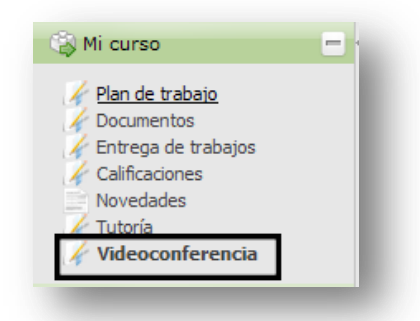

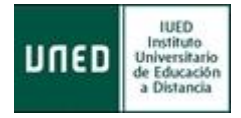

O, también se puede acceder desde el Plan de Trabajo pinchando en el icono:

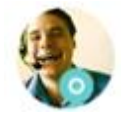

Al pulsar en cualquiera de estos dos accesos directos encontrarás la siguiente pantalla (pulsa en el icono para acceder a la sala de videoconferencia)

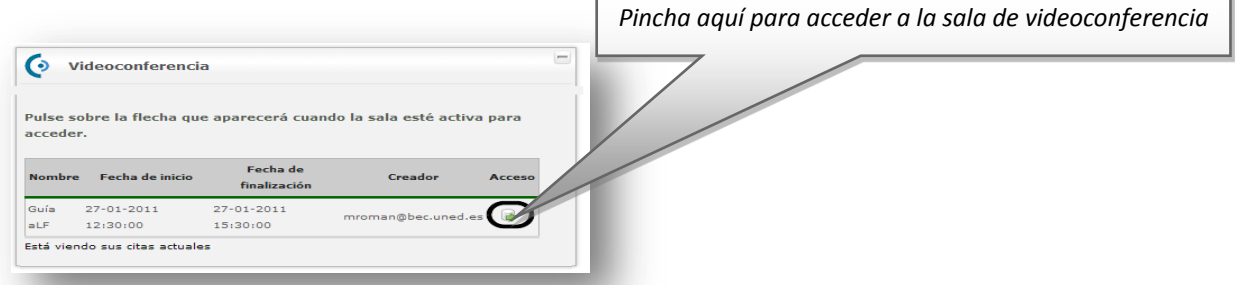

Veamos el aspecto de una Sala de Videoconferencia y las posibilidades que puede ofrecer (el moderador de la sala podrá habilitar todas o sólo algunas de ellas):

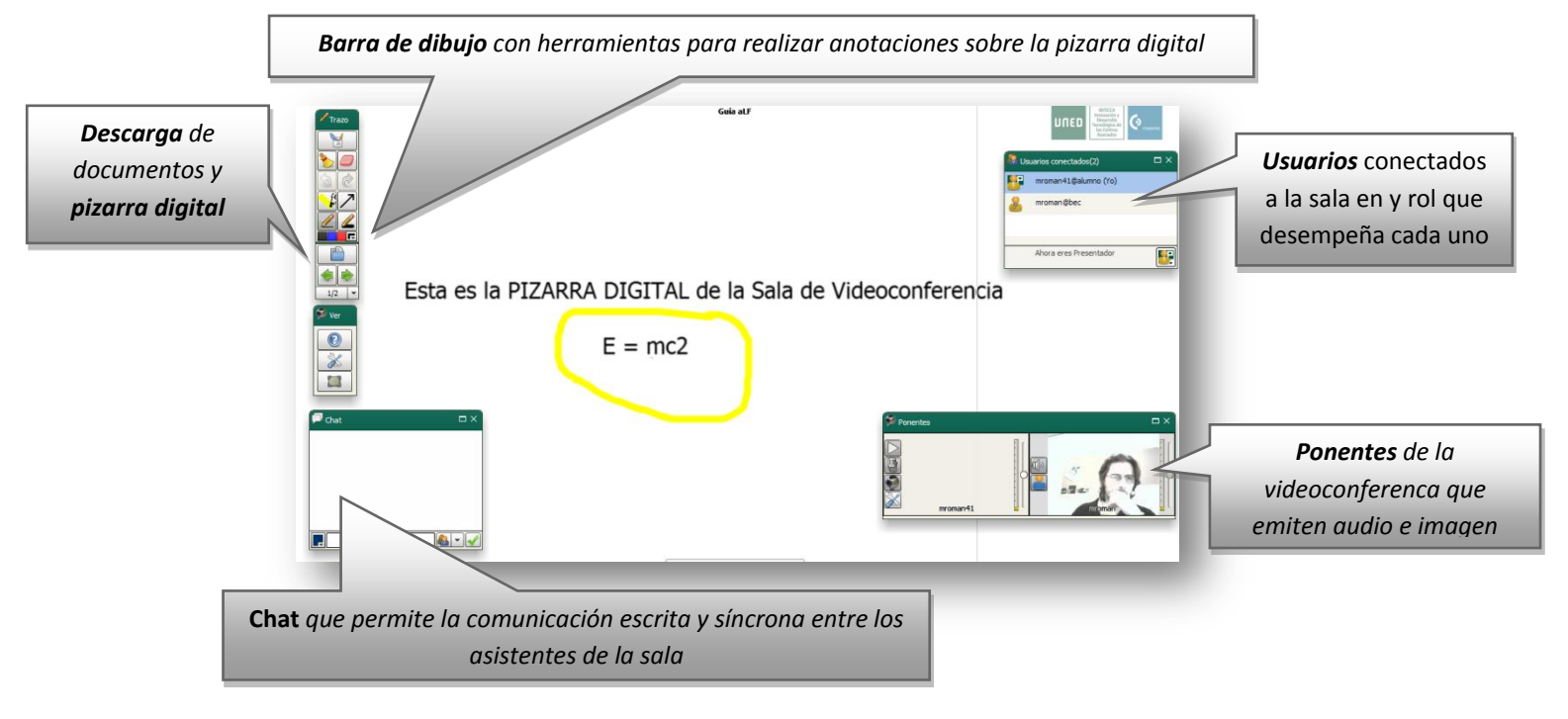

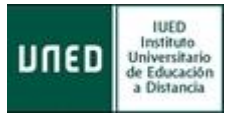

Para disfrutar plenamente de la herramienta debe disponer de **una entrada-salida de audio (auriculares con micrófono) y de imagen (webcam), conectados a tu ordenador**.

**NOTA:** La herramienta Videoconferencia dispone de su propia guía de usuario, que detalla los aspectos aquí tratados. Puedes encontrar dicha guía en la página de ayuda de aLF. Consulte en anexo de preguntas frecuentes.

### <span id="page-46-0"></span>*3.4.2.2 Otras herramientas de comunicación*

Además de los foros, del chat, de los cuestionarios o de la videoconferencia, existen en el curso virtual otras herramientas de comunicación que contribuyen al óptimo desarrollo de tu proceso de enseñanza-aprendizaje. Puedes acceder a estas herramientas a través de su **correspondiente icono de navegación** (en caso de que el Equipo Docente lo haya activado).

**Tablón de noticias:** expositor de avisos, anuncios, noticias y/o comunicados importantes del Equipo Docente sobre la asignatura. Su función es transmitir una información de alta relevancia de manera limpia y clara. Habitualmente está configurado de tal manera que cada nueva noticia publicada llega, también, como correo electrónico a los estudiantes del curso.

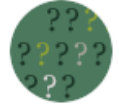

 **Preguntas más frecuentes**: lista de preguntas habituales (y relevantes) de la asignatura con sus respectivas respuestas. Esta lista va creciendo en paralelo al avance del curso, según el Equipo Docente detecta (e incluye) nuevas cuestiones.

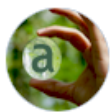

**Glosario**: listado alfabético de términos o palabras clave de la asignatura así como de sus respectivas definiciones. Habitualmente, el Glosario va creciendo a medida que avanza el curso.

**NOTA**: Tanto el Tablón de Noticias como las Preguntas más frecuentes y el Glosario son herramientas unidireccionales; es decir, sólo el Equipo Docente puede publicar información en ellas mientras que los estudiantes sólo pueden leerla.

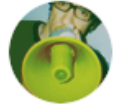

**Novedades:** Este icono nos lleva a una página resumen que nos muestra los cambios que se han producido en el curso virtual desde la última vez que accedimos a él: novedades en los foros, novedades en los documentos, etc.

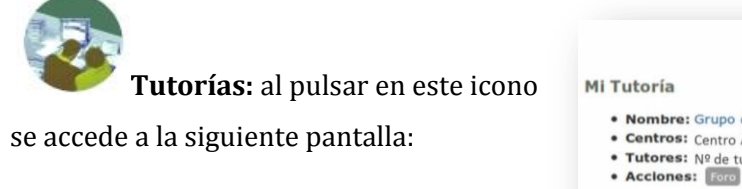

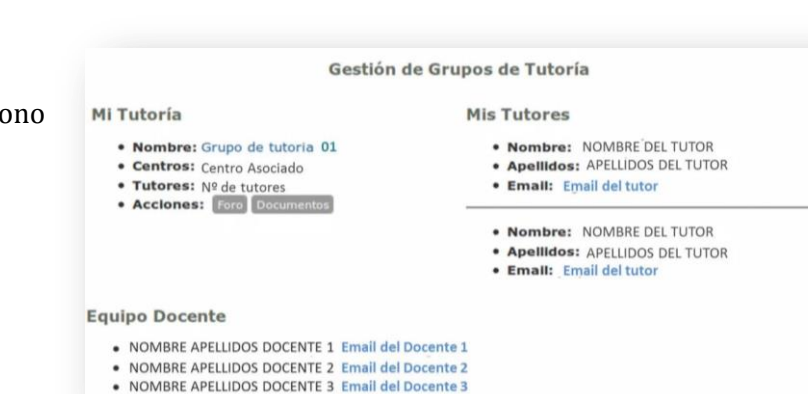

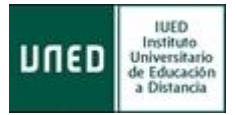

En ella se muestra información sobre el nombre de tu Grupo de Tutoría, además del nombre, apellidos y correo electrónico de tu/s Tutor/es y del Equipo Docente. También, a través de Acciones, accederás al foro y a los documentos de tu Grupo de Tutoría.

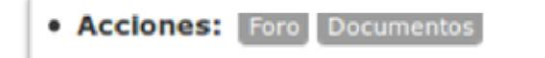

### <span id="page-47-0"></span>*3.4.2.3 Propuestas de trabajo en línea*

Por último, se conoce como **Propuestas de trabajo en línea** al conjunto de actividades de tu curso virtual destinadas a que pueda **ejercitar y confrontar lo aprendido en la asignatura**, las cuales posibilitan la evaluación de dicho aprendizaje.

Para acceder a cualquiera de estas Propuestas de trabajo en línea **pincha sobre su nombre** en el Plan de Trabajo Virtual:

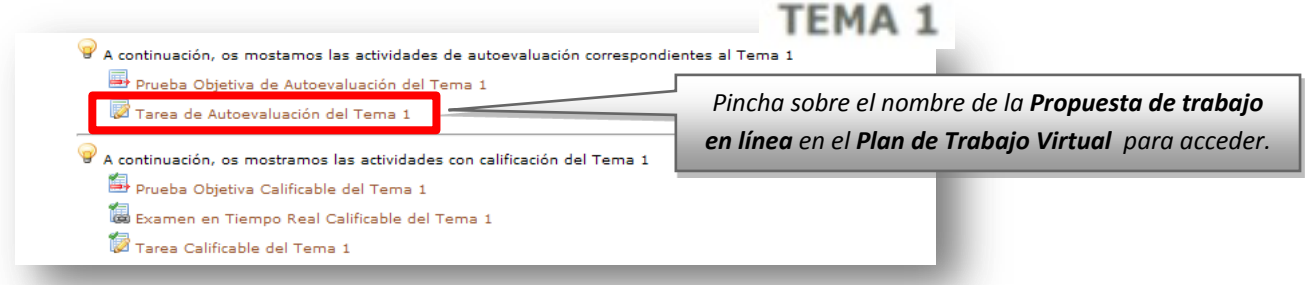

Se pueden distinguir **dos tipos básicos** de Propuestas de trabajo en línea que pueden aparecer en tu curso virtual: **las Pruebas o Cuestionarios en línea y las Tareas**.

### <span id="page-47-1"></span>*3.4.2.3.1Pruebas (Cuestionarios en línea)*

Las pruebas son **conjuntos de preguntas de distinto tipo** (de elección múltiple, de selección múltiple, de texto corto, pregunta abierta, de subir fichero o de completar texto) diseñadas por el Equipo Docente. **Evalúan tu nivel de aprendizaje** sobre los contenidos del curso y son cumplimentadas en línea por el estudiante en el interior del curso virtual.

- **Acceder a los cuestionarios en línea**: puedes acceder a las pruebas, así como a los cuestionarios o encuestas, de dos formas:
	- 1) Pulsando en el **icono Cuestionario**:

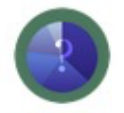

En la página que se visualiza pulsa bien en el botón Continuar con el cuestionario bien en el enlace **Listado de cuestionarios**:

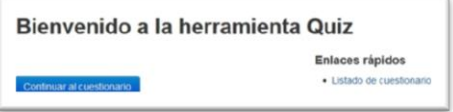

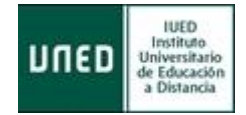

Se mostrará el listado de cuestionarios y pulsaremos en uno de los que se muestran en la pestaña **Activos:**

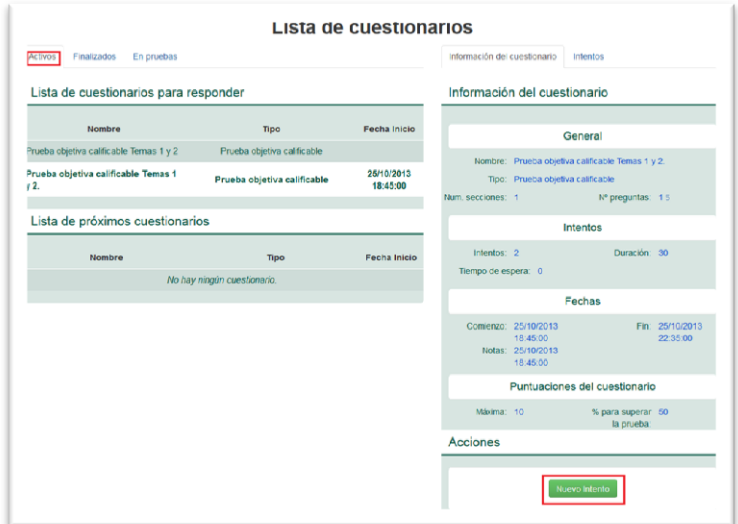

En el panel derecho se muestra la Información de dicho cuestionario y, pulsando en el botón

Nuevo Intento , accederemos al mismo.

2) Pulsamos en el enlace a la prueba situado en el plan de trabajo:

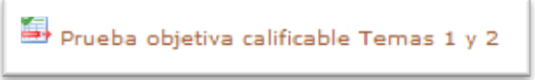

Tanto si accedemos de la 1º forma mostrada como desde la 2º, se mostrará la siguiente pantalla:

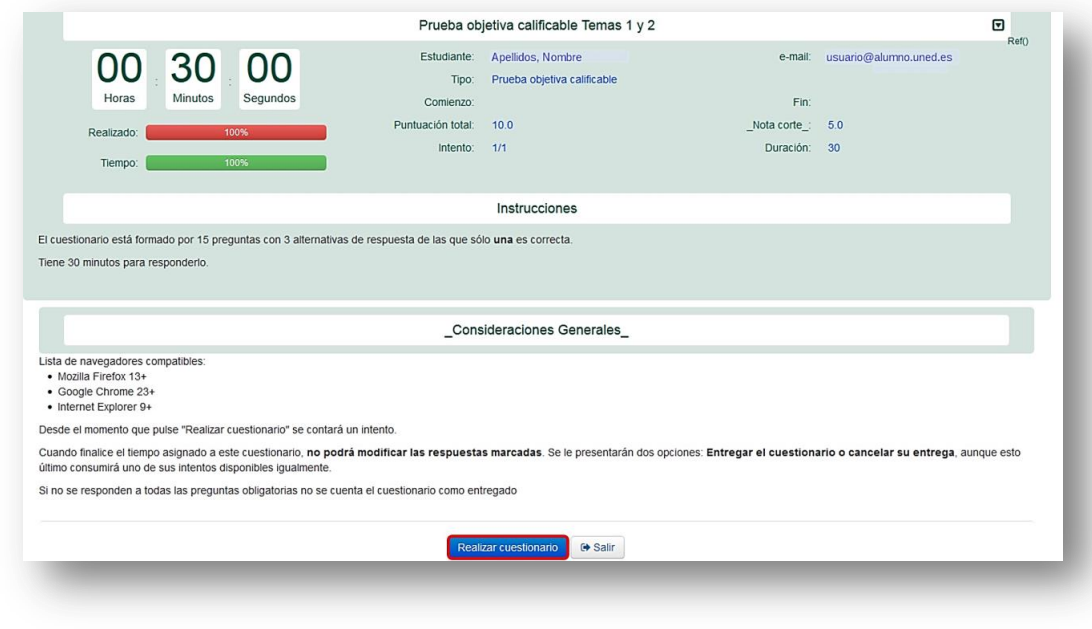

Pulsando en el botón Realizar cuestionario comenzaremos su realización.

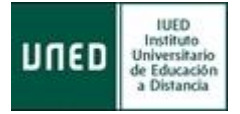

Los cuestionarios **pueden incluir una o varias secciones con preguntas**. Para resolver el cuestionario es necesario que responda a todas las preguntas. Para avanzar de una sección a otra, pulsa en **Siguiente sección y Sección anterior** para retroceder a la anterior.

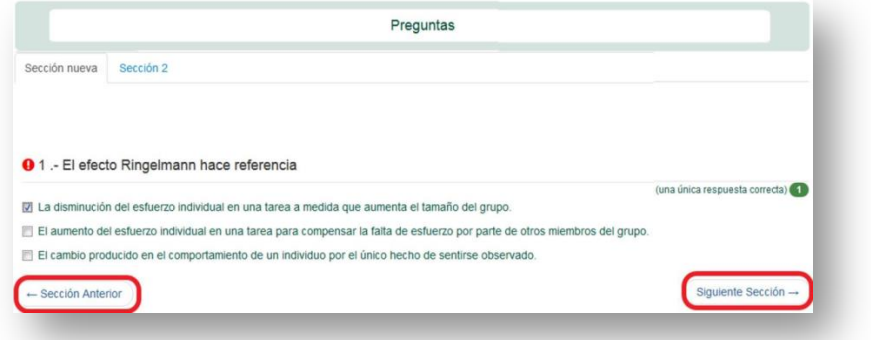

Se pueden distinguir los siguientes tipos de pruebas:

**El** Prueba Objetiva de Autoevaluación está compuesta por una serie de preguntas que, por el grado de precisión y objetividad de tus respuestas, admiten una corrección objetiva (libre de interpretaciones) y automática. Te servirá como **autoevaluación sobre los contenidos estudiados**, pues podrá detectar los contenidos que debes repasar y los que dominas. Estas pruebas **no tienen una nota o calificación asignada ni aparecen reflejadas en la herramienta Calificaciones** (ver punto 3.4.3., Calificaciones).

El procedimiento para contestar a una Prueba Objetiva de Autoevaluación es muy similar al de la Encuesta o Cuestionario, con la diferencia de que en las Pruebas, al haber respuestas correctas e incorrectas, sí se ofrece feed-back informativo al estudiante sobre tus contestaciones.

Prueba Objetiva Calificable : se trata de una prueba básicamente igual que la Prueba Objetiva de Autoevaluación, con la excepción de que la Prueba Objetiva Calificable **tiene una nota asociada y está conectada con la herramienta Calificaciones**. Así pues, la nota que obtengas en esta prueba tendrá su efecto en tu calificación de la asignatura, tal y como venga explicado en la Guía de Estudio.

A continuación ilustramos algunos detalles sobre cómo cumplimentar una de estas pruebas:

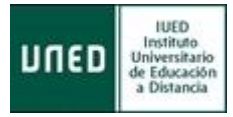

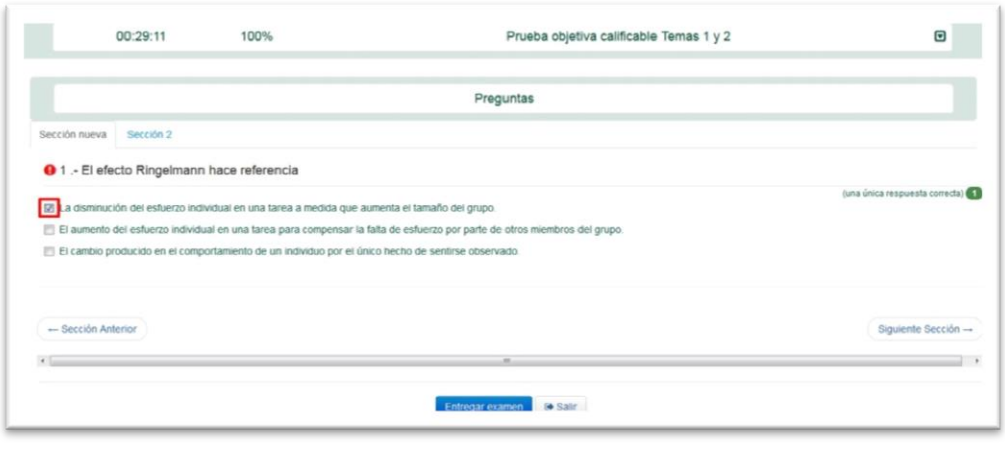

Cuando hayas respondido el cuestionario, pulsa el botón **Entregar examen** para terminar. En el momento en el que entregue el examen, tu ejercicio se habrá entregado satisfactoriamente, a continuación pulsa en el botón de al lado  $\bullet$  Salir para regresar al curso.

Una vez finalizada la prueba podemos volver sobre ella y revisarla siguiendo los siguientes pasos:

- 1. Pulsa en el icono **Cuestionario**.
- 2. En la siguiente pantalla pulsa en el enlace **Listado de cuestionarios**.
- 3. En el listado **selecciona el cuestionario** que desee revisar y ve a la pestaña Intentos.

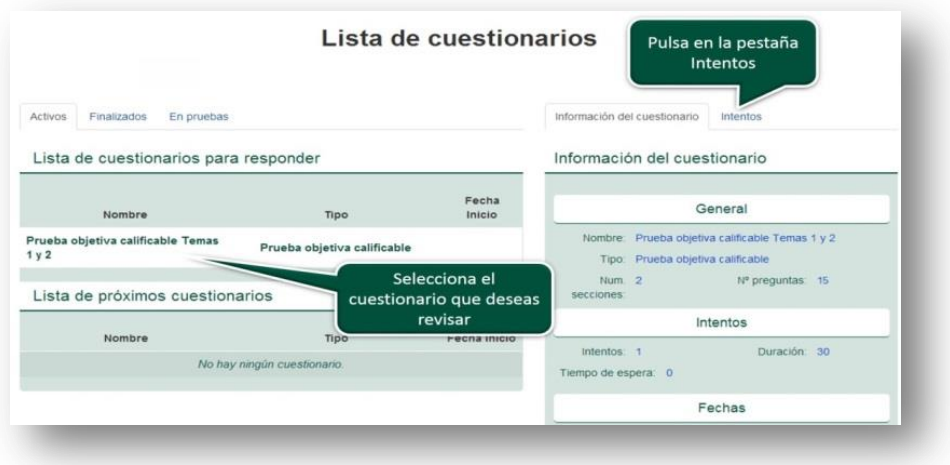

4. En la pestaña Intentos pulsa **Completos** y en el botón **Revisar,** en la parte inferior de la pantalla

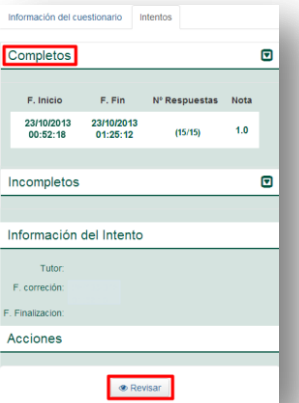

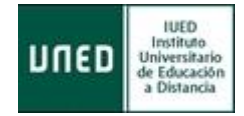

5. Podrás **ver todas tus respuestas y su corrección**, así como las observaciones que el evaluador haya podido realizar en cada pregunta.

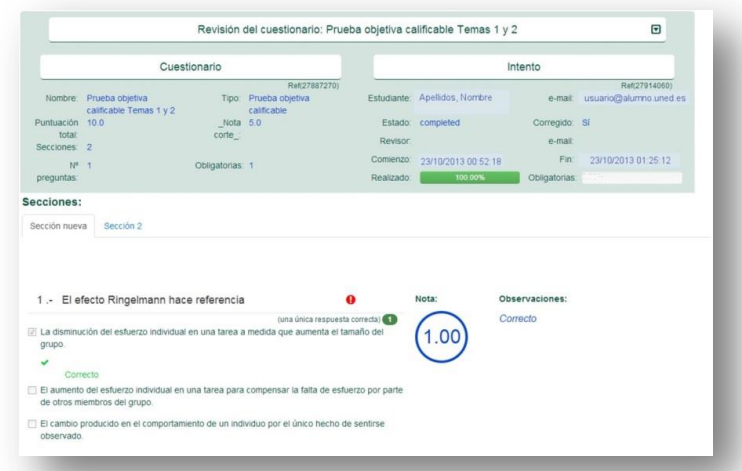

Examen en Tiempo Real Calificable : es una prueba que debe ser realizada en un **día preciso y con una hora de inicio y finalización determinado**s (como si de un examen en un aula se tratase). El Examen en Tiempo Real Calificable tiene una nota asociada y está conectada con la herramienta Calificaciones. Así pues, **la nota que obtengas en esta prueba tendrá su efecto en tu calificación final de la asignatura,** tal y como venga indicado en la Guía de Estudio.

### <span id="page-51-0"></span>*3.4.2.3.2Tareas*

Denominamos Tareas a las propuestas de trabajo en línea que consisten en la realización por parte del estudiante de **algún tipo de trabajo o proyecto**, y a la resolución de algún problema planteado por el Equipo Docente. Habitualmente, las Tareas implican la publicación de algún tipo de **enunciado** por parte del Equipo Docente en el que se explican los detalles para su realización, además del envío por parte del estudiante de **algún archivo** que contenga la resolución de la actividad propuesta.

**NOTA:** Aunque es menos frecuente, puedes encontrar Tareas en tu curso virtual que no estén asociadas al envío de ningún archivo; por ejemplo, aquellas que estén asociadas a tu participación en algún foro de debate del curso o a la grabación multimedia de una respuesta audiovisual a través de tu webcam. Todo esto vendrá indicado en la Guía del curso.

Podemos distinguir los siguientes **tipos de Tareas**:

Tarea de Autoevaluación : Este tipo de tarea no tiene una nota asociada, por lo que no influye en tu calificación. Además, posteriormente podrás comparar tu respuesta con una solución proporcionada por el Equipo Docente. De esta forma te resultará posible autoevaluar tu rendimiento en el desempeño de la tarea.

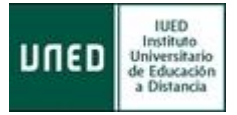

El procedimiento para responder a las Tareas de Autoevaluación es análogo al que se explica a continuación al hablar de las Tareas Calificables, salvo que no conlleva calificación..

Tarea Calificable : Este tipo de tarea sí tiene una nota asociada, y está conectada con la herramienta Calificaciones (ver punto 3.4.3., Calificaciones); así pues, la nota que obtengas en esta tarea tendrá su efecto en tu calificación de la asignatura. Como ya hemos comentado, habitualmente las Tareas implican la publicación de algún tipo de enunciado por parte del Equipo Docente (en el que se explican los detalles para realizarla) y en el envío por parte del estudiante de algún archivo que contenga la resolución de la actividad propuesta. Además, posteriormente podrás comparar su respuesta con una solución proporcionada por el Equipo Docente.

Al pinchar sobre una Tarea Calificable en el Plan de Trabajo Virtual, te aparecerá una pantalla con los detalles de la tarea:

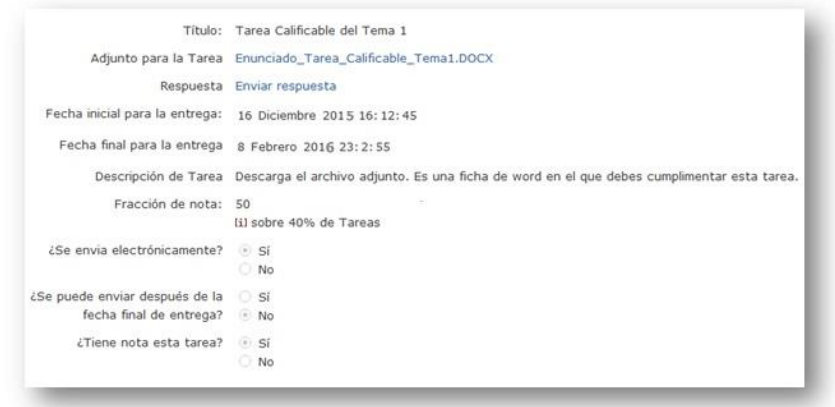

Hagamos algún apunte sobre la pantalla anterior:

- En **Título** especifica el nombre que identifica la tarea.
- En **Adjunto para la Tarea** aparece el enlace a un archivo adjunto para realizar la tarea (que puede contener el enunciado y/o instrucciones, o, incluso, una ficha para ser completada) en caso de que el Equipo Docente así lo haya dispuesto.
- En **Respuesta** aparece el enlace **Enviar respuesta**; pincha sobre este enlace para entregar la tarea en el caso de que dicha entrega consista en enviar un archivo con tu solución (tendrá que localizarlo en el disco duro de tu ordenador pinchando sobre Examinar y confirmar el envío pinchando sobre Aceptar).
- En **Fecha inicial y Fecha final** se especifica el intervalo temporal en el cual es posible entregar la tarea. Observa que más abajo se indica si se pueden realizar **envíos con posterioridad a la fecha final fijada** (este aspecto es configurado por el Equipo Docente).
- En **Descripción** pueden aparecer más detalles o indicaciones sobre la tarea.
- En caso de que la tarea **"sí" tenga nota, en Fracción de nota** aparecerá reflejado su valor sobre tu calificación.

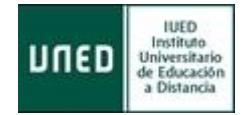

Una vez enviada la Tarea Calificable, puedes volver a acceder a ella, que aparecerá en el apartado **Respuesta**, en las opciones de **Ver mi respuesta y Enviar respuesta de nuevo**.

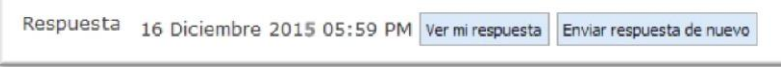

También puedes acceder a las Propuestas de trabajo en línea a través del menú izquierdo, siguiendo la secuencia Mi Curso >> Entrega de Trabajos o del icono de navegación denominado Tareas.

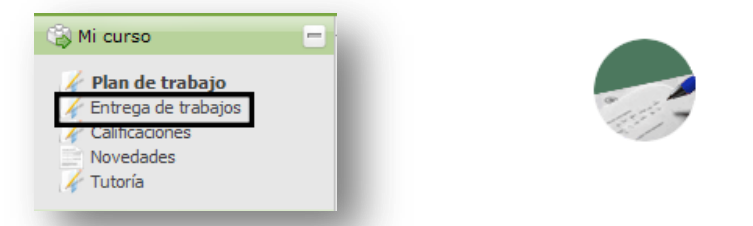

En ambos casos aparece la siguiente pantalla con una tabla resumen de las pruebas y tareas activas en el curso:

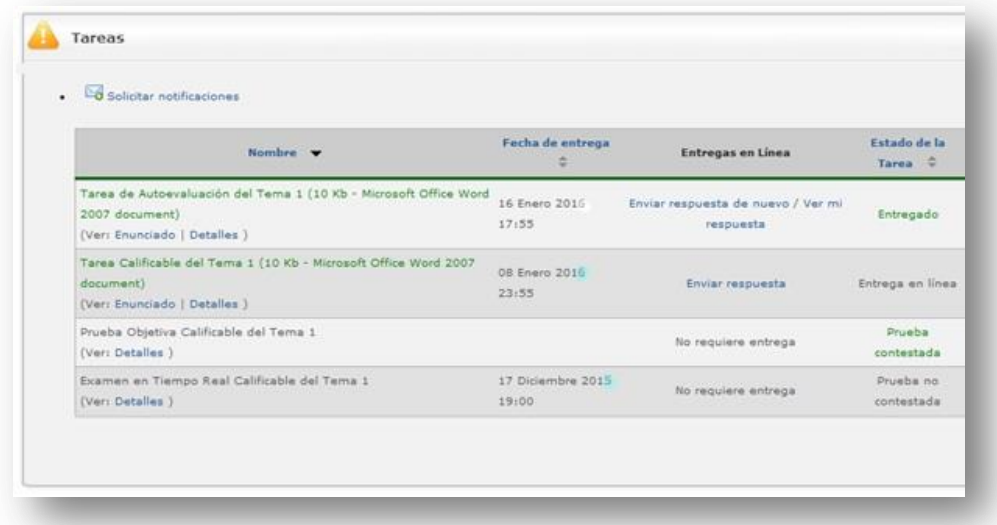

**NOTA:** Aunque en el encabezamiento de la tabla-resumen aparezca sólo el término "Tareas", dicha tabla engloba las actividades tanto de tipo "Pruebas" como de tipo "Tareas".

Como se aprecia en esta **tabla-resumen de pruebas y tareas**, hay 4 columnas fundamentales (ordenables alfabéticamente si pinchas en su parte superior):

- **Nombre**: aparecen los nombres de las pruebas y tareas, así como enlaces directos a sus detalles (y a los enunciados si disponen de él).
- **Fecha de entrega**: se indica la fecha de entrega de la actividad establecida por el Equipo Docente (recuerde que en los detalles se señala si está o no permitido enviar la tarea con posterioridad a la fecha de entrega).

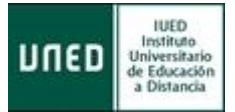

- **Entregas en línea**: en las Pruebas no se requiere entrega de ningún archivo, mientras que en las Tareas sí se suele requerir la entrega de un archivo. Dicho archivo puede encontrarse en dos estados:
	- No enviado (aparecerá entonces la opción Enviar respuesta).
	- Enviado (aparecerán las opciones Enviar respuesta de nuevo y Ver mi respuesta).
- **Estado de la Tarea**: le indica si la Prueba está (o no) contestada y si la Tarea está o no está entregada.

#### **Tareas "AVIP-Pro"**

AVIP-Pro es una herramienta de **grabación multimedia de videomensajes** desarrollada por INTECCA (Innovación y Desarrollo Tecnológico de los Centros Asociados) basada en la tecnología AVIP (Herramienta Audiovisual sobre tecnología IP).

Las Tareas AVIP-Pro consisten en que los estudiantes **graben un videomensaje para su posterior evaluación** por parte del Equipo Docente y/o Tutor. Este tipo de tarea puede utilizarse, por ejemplo, en ejercicios orales de idiomas (en los que se solicita al estudiante grabar una intervención o discurso). Están integradas en la herramienta Tareas de aLF y, para acceder a ellas, ha de seguirse la secuencia **Mi Curso >> Entrega de Trabajos, o en el icono de navegación denominado Tareas**.

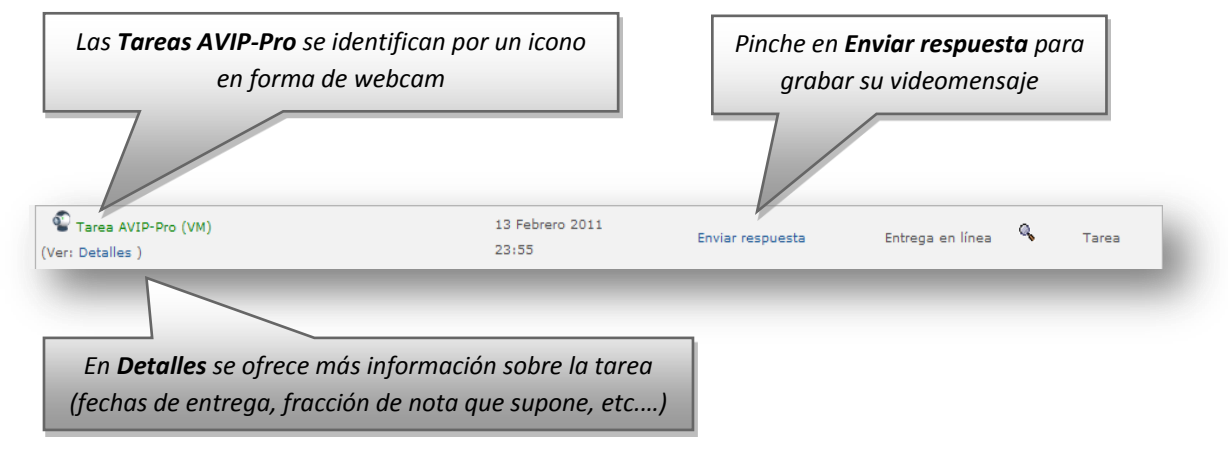

Al pinchar sobre **Enviar respuesta** llega a la siguiente pantalla:

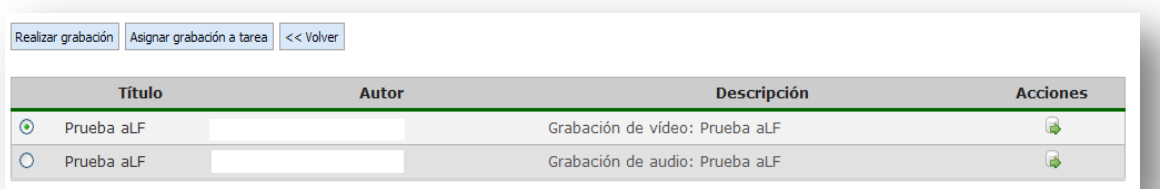

Pincha en **Realizar grabación** para grabar un nuevo videomensaje. A medida que vayas realizando grabaciones, estas irán apareciendo en la tabla de la parte inferior. Una vez dispongas de una grabación que desees enviar como solución a la tarea, pincha en **Asignar grabación** a tarea (el Equipo Docente y/o Tutor habrá fijado un número máximo de intentos o grabaciones que puede realizar).

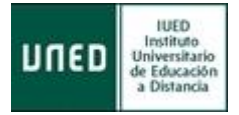

Cuando pinchas en **Realizar grabación** aparece una pantalla con tu imagen captada con la webcam de tu ordenador.

*Pincha aquí para comenzar la grabación*

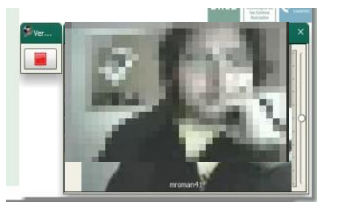

Para las Tareas AVIP-Pro es necesario disponer de ordenador con conexión a internet, navegador Web (con Adobe Flash Player instalado y bloqueador de elementos emergentes o pop-ups desactivado), webcam, altavoces y micrófono conectados al ordenador, todo ello configurado correctamente.

**NOTA:** La herramienta AVIPO-Pro dispone de su propia guía de usuario, que detalla los aspectos aquí tratados. Puede encontrar dicha guía en la página de ayuda de aLF. Consulte en anexo de preguntas frecuentes

### <span id="page-55-0"></span>**3.4.3Calificaciones**

Para consultar tus calificaciones en el curso virtual debe seguir, en el menú izquierdo, la secuencia **Mi** 

**Curso >> Calificaciones**, o pulsar sobre el **icono de navegación denominado Calificaciones**.

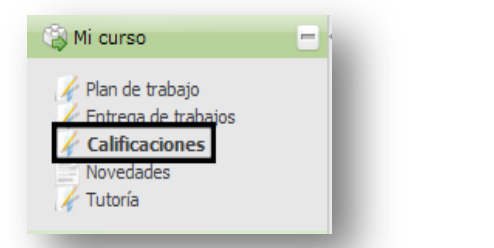

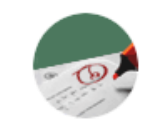

En ambos accesos llegara a la siguiente pantalla:

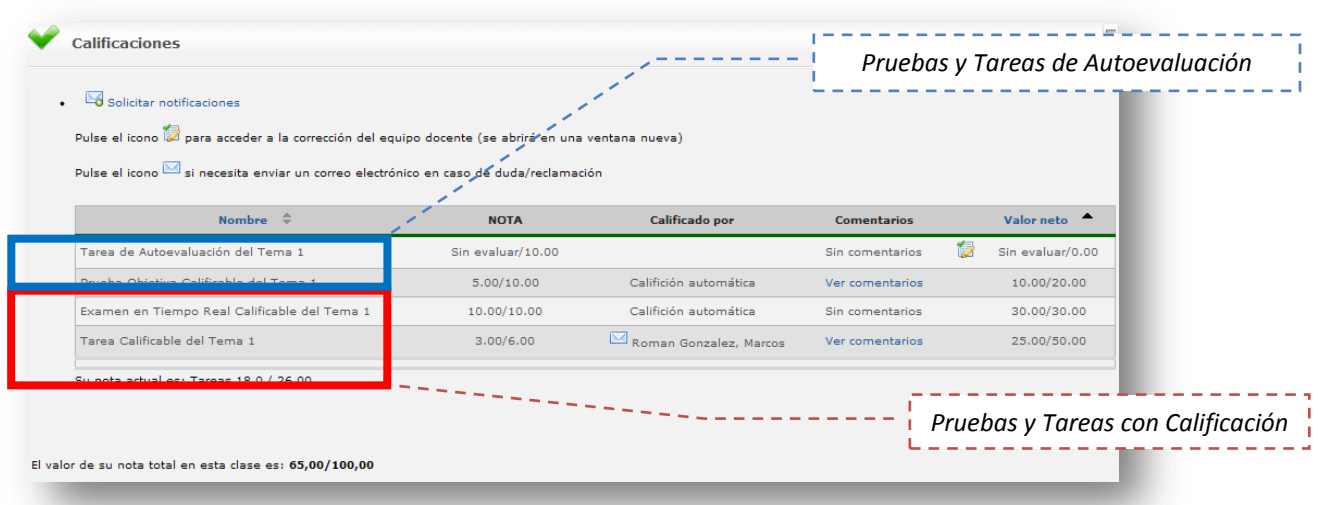

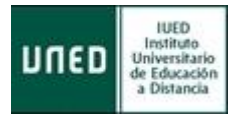

Entre las filas de la tabla podemos distinguir entre:

- **Pruebas y Tareas de Autoevaluación:** estarán **sin evaluar** (y sin comentarios) por parte del Equipo Docente y/o Tutor. Tienen un peso o valor neto del **0% sobre la calificación final**. El Equipo Docente sí que podrá facilitar una solución para que puedas compararla con tu respuesta y así autoevaluar tu desempeño en la tarea.
- **Pruebas y Tareas con Calificación**: sí **serán evaluadas**, y **tienen peso sobre la calificación** final.
	- Las Pruebas Objetivas Calificables y el Examen en Tiempo Real son habitualmente de calificación automática.
	- Las Tareas Calificables son corregidas por el Equipo Docente y/o por tu Tutor. Aparece el nombre y correo electrónico de la persona que haya corregido tu tarea por si necesitara reclamar o consultar alguna cuestión. En ocasiones, el corrector de la tarea puede haber realizado comentarios y anotaciones sobre tu tarea, en cuyo caso podrás pinchar en **Ver comentarios**.

Para interpretar los distintos **valores numéricos** que aparecen en la herramienta Calificaciones se debe distinguir entre 2 columnas de la tabla anterior:

- **NOTA**: se refiere a la calificación "bruta" en cada prueba o tarea. El valor de la derecha indica la nota máxima posible en esa prueba o tarea, y el valor de la izquierda indica la nota obtenida realmente. En general, las Pruebas Objetivas Calificables y el Examen en Tiempo Real se califican sobre 10.00 puntos, mientras que en las Tareas Calificables este parámetro es determinado por el Equipo Docente. La suma de la columna NOTA aparece en la parte inferior de la tabla como Su nota actual es: Tareas…
- **VALOR NETO**: se refiere a la contribución "neta" de cada prueba o tarea en la nota total del curso. En el ejemplo de nuestra tabla anterior, las 3 actividades con calificación del curso virtual suponen un 100% de la nota total de la asignatura:
	- La **Prueba Objetiva Calificable** supone en nuestro ejemplo un 20% de la nota total, es decir, como máximo aporta 20 sobre 100 puntos de la nota total. Al haber obtenido una calificación de 5 sobre 10, por una regla de tres, finalmente aporta 10 sobre 100 puntos a la nota total de la asignatura.
	- El **Examen en Tiempo Real Calificable** supone en nuestro ejemplo un 30% de la nota total, es decir, como máximo aporta 30 sobre 100 puntos de la nota total. Al haber obtenido una calificación de 10 sobre 10, por una regla de tres, finalmente aporta esos 30 sobre 100 puntos a la nota total de la asignatura.

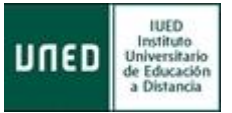

 La **Tarea Calificable** supone en nuestro ejemplo un 50% de la nota total, es decir, como máximo aporta 50 sobre 100 puntos de la nota total. Al haber obtenido una calificación de 3 sobre 6, por una regla de tres, finalmente aporta 25 sobre 100 puntos a la nota total de la asignatura.

La suma de la columna VALOR NETO aparece en la parte inferior de la tabla como El valor de tu nota total en esta clase es: … (en nuestro ejemplo anterior, el resultado sería 65/100, es decir, un 6.5 en la habitual escala de 10 puntos).

Ahora bien, es habitual que estas pruebas o tareas con calificación del curso virtual (también denominadas genéricamente como Pruebas de Evaluación Continua o PEC's) **no supongan el 100%** de la nota total de la asignatura. **La nota total de la asignatura suele estar compuesta en parte por las PEC's y en otra parte por tu nota en las pruebas presenciales**. Si, por ejemplo, nuestras 3 PEC's anteriores supusieran un 40% de la nota total de la asignatura (frente a un 60% de las pruebas presenciales), la tabla anterior se reconfiguraría de la siguiente manera:

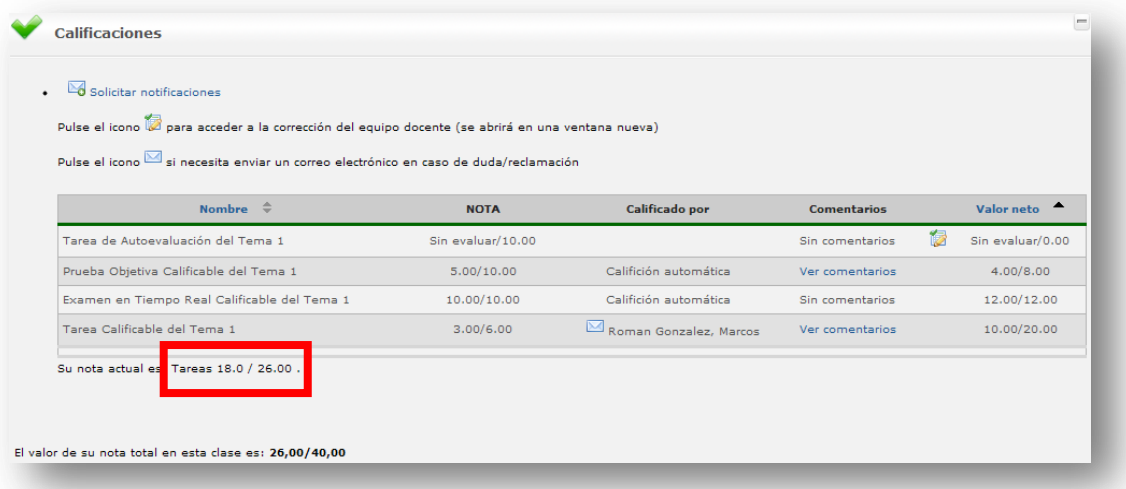

Es decir, por el momento tendríamos 2.6 puntos (sobre 4 posibles) correspondientes a las PEC's del curso virtual, y nos "jugaremos" los 6 puntos restantes en las pruebas presenciales.

**NOTA**: En este apartado hemos tratado de presentar, a través de un ejemplo, una visión general de la herramienta Calificaciones. Ahora bien, recuerda que los detalles concretos sobre los criterios de evaluación de tu asignatura los encontrarás en su Guía de estudio.

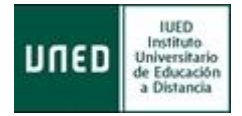

### <span id="page-58-0"></span>*3.4.3.1 Consulta de calificaciones*

La herramienta Calificaciones que acabamos de describir tiene un **carácter meramente informativo** y únicamente se refiere a las actividades de evaluación continua que se desarrollan en el curso virtual.

Las calificaciones finales de tus asignaturas (que incluyen su desempeño tanto en las actividades de evaluación continua como en las pruebas presenciales) **no se comunican a través de esa herramienta Calificaciones de los cursos virtuales, sino desde Campus Estudiante, pinchando luego en Calificaciones:**

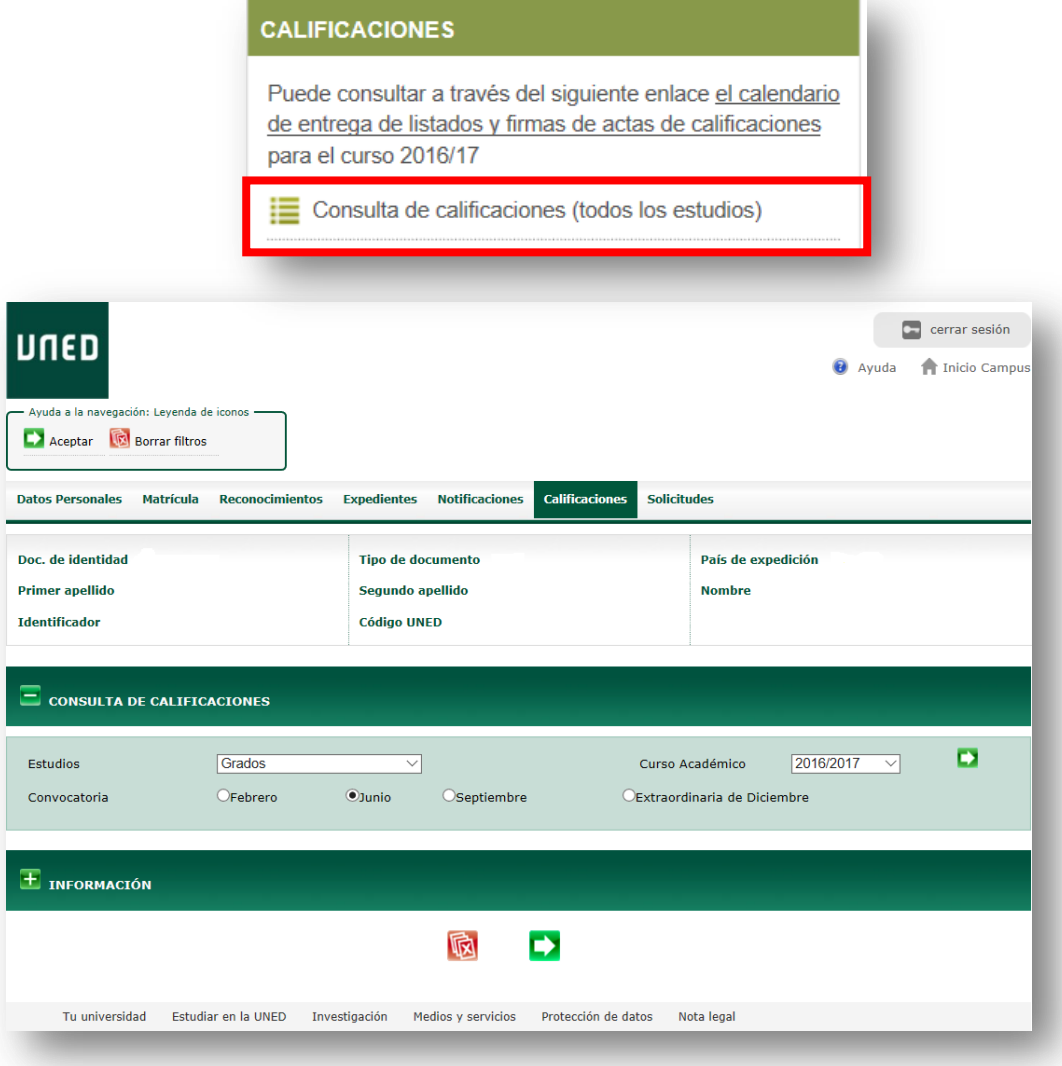

**NOTA:** Puede consultar información adicional sobre otras ayudas que le ofrece el curso virtual en la preparación de lus pruebas presenciales en el Anexo de Preguntas Frecuentes

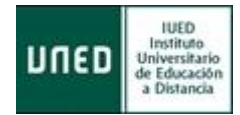

# 4. **Anexo. Otras Preguntas Frecuentes del** Estudiante UNED

En este anexo te ofrecemos **información complementaria** a esta guía a modo de lista de preguntas frecuentes que habitualmente surgen al Estudiante UNED.

#### 1. **No sé cómo acceder a la plataforma para ver mis cursos**

Existen varias formas de acceder:

1.1. A través del Campus Estudiante con tus claves, pulsando "**Mi Escritorio**", en la parte inferior izquierda de la página disponemos de un recuadro; **"Plataforma de cursos virtuales**", elegir la plataforma según el tipo de estudio.

1.2. A través del Campus Estudiante con tus claves, pulsando "**Mi Escritorio**", en la parte central, en el recuadro de "**Mis cursos virtuales**", aparece el acceso directo a cada una de las asignaturas o cursos de forma independiente.

1.3. A través del Campus Estudiante con tus claves, pulsando "**Mis Estudios**", disponen de otro acceso independiente en la parte superior de cada asignatura o curso.

1.4. También se puede utilizar el Acceso a Cursos con sus claves, en la parte superior derecha disponemos de un recuadro; **"Gestionar tus cursos virtuales**" elegir la plataforma según el tipo de estudio.

#### **2. Cuando accedo a mi plataforma no me aparecen las asignaturas**

Pulsar sobre la barra verde que aparece en el centro con el nombre de Grados, Posgrados, Acceso, Formación permanente…y se desplegarán las asignaturas que correspondan en cada caso.

#### 3. **Me faltan asignaturas en mi plataforma virtual**

Las asignaturas se cargarán en tu plataforma virtual en las 24/48 horas posteriores al registro en la matrícula. Hasta uno o dos días hábiles no se considera incidencia, debes esperar a cubrir ese tiempo. Si las asignaturas pertenecen al segundo cuatrimestre, no serán virtualizadas hasta el comienzo del mismo.

#### 4. **¿Tengo que darme de alta en mis asignaturas dentro de la plataforma?**

No, los cursos virtuales de tus asignaturas se cargan de forma automática.

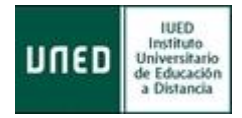

#### **5. No aparecen los mensajes en el foro, no puedo iniciar un nuevo hilo**

Tipos de configuraciones de los foros.

"Con Hilos" permite que se pueda responder a cualquier mensaje en el hilo y la respuesta será colocada bajo el mensaje al que pertenece la respuesta.

"Sin Hilos" sólo permite respuestas al final del hilo sin anidamiento ni hebras.

"Abierta" permite a cualquier usuario publicar mensajes y que aparezcan inmediatamente.

"Moderada" significa que los mensajes deben ser aprobados por un moderador antes de que otros los puedan ver.

"Cerrada" quiere decir que sólo los administradores pueden poner mensajes.

Si se activa "No", los usuarios sólo pueden responder a mensajes existentes, no pueden crear hilos nuevos. Si se activa "Si" podrán crear hilos nuevos.

#### 6. **¿Cómo consulto las calificaciones de tareas y la de mis cuestionarios?**

Para consultar las calificaciones de tareas tienes que acceder a través del icono de calificaciones o desde el menú que aparece en la parte superior izquierda. Para consultar las calificaciones de los cuestionarios, debes acceder a la aplicación del Quiz donde aparecen todos los cuestionarios.

#### 7. **¿Puedo enviar correos a través de la plataforma?**

Sólo podrás si dispones en tu equipo de un gestor de correo electrónico, de lo contrario deberás copiar la dirección de interés y enviar el correo desde cualquier cuenta personal o propia del alumno.

#### 8. **¿Cómo activo mis notificaciones?**

Deberás acceder al apartado deseado (foros, documentos, calificaciones …), y marcar la opción de "Solicitar notificación".

#### 9. **¿Por qué no tengo contenido dentro de mi asignatura?**

El contenido de las asignaturas es gestionado por el Equipo Docente de cada una de ellas. Si no dispones de contenido puede ser porque el Equipo Docente no haya introducido dicho contenido.

#### 10. **¿Cómo puedo borrar un mensaje de un foro?**

Deberás contactar con tu Equipo Docente, solo ellos tienen permisos para borrar dichos mensajes.

#### 11. **¿Cómo consulto los intentos que he realizado de un cuestionario?**

Dentro de cuestionarios debes pulsar la opción de "Acceso a la aplicación", accede a la pestaña de "finalizados". Pulsa sobre el nombre del cuestionario (cambiará de color), y en la parte

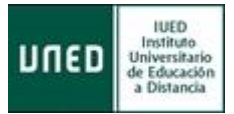

superior/derecha, aparecen dos pestañas, debes pulsar "Intentos" podrás ver los intentos que has realizado y accediendo a ellos, su contenido.

#### 12. **¿No aparece mi Tarea en el apartado de Calificaciones?**

Cuando una tarea no aparece en el apartado de calificaciones, suele ser porque es "Autoevaluable", eso significa que tu calificación no cuenta para la nota final de la asignatura, por lo que no aparece en este apartado.

#### 13. **¿Por qué no puedo acceder a los documentos que vienen en el apartado "Novedades"?**

En este apartado el alumno sólo tiene acceso a los documentos propios de tu Grupo de Tutoría, aunque aparezcan publicados documentos de los demás grupos de tutorías.

#### 14. **¿Por qué han desaparecido los iconos de mi asignatura?**

Este tipo de configuración la gestiona el E. Docente, tanto si no aparecen los iconos porque están en vista oculta o porque han decidido que no aparezcan. Debes ponerse en contacto con E. Docente para consultar.

#### 15. **¿No tengo Tutoría asignada en la asignatura?**

Si te aparece que no tiene "Tutoría Asignada", deberás contactar con tu Centro Asociado para que primero te informe si en ese centro han sido dadas de altas las tutorías.

### 16. **¿Por qué en mis asignaturas de Grado sí aparece mi fotografía y en algunos Cursos y Comunidades no?**

La plataforma es la misma, pero hay diferencia entre los distintos usos y tipos de cursos. Hay diferentes tipos de estudio, en todos ellos, hay que subir la fotografía. La fotografía es importante para identificarte en los mensajes de los Foros.

#### **17. ¿Cómo buscar ayuda en aLF? ¿Cómo comunicar una incidencia técnica en aLF?**

Hay diferentes formas, te aconsejamos consultar los datos de contacto que encuentras en tu perfil de estudiante.

Aquí se centraliza toda la ayuda que un estudiante pueda necesitar. Servicio de atención al usuario (CAU).

#### 18. **¿Qué ayudas me ofrece el curso virtual para preparar los exámenes presenciales?**

En general, todos los recursos y actividades a tu disposición en el curso virtual contribuyen a un mejor aprendizaje y a una mejor preparación de tus exámenes presenciales.

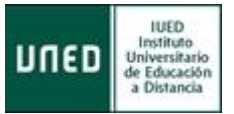

Adicionalmente, el Equipo Docente de la asignatura puede ofrecer a los estudiantes modelos y enunciados de examen (pruebas presenciales) de cursos anteriores, que podrán estar o no estar resueltos, según haya decidido el Equipo Docente. Estos modelos son de gran utilidad, pues pueden servirte de referencia para prepararte los exámenes y realizar simulaciones.

Para visualizarlos, pincha sobre el icono de navegación denominado Exámenes anteriores (en el caso de que el Equipo Docente lo haya activado).

En este enlace te ofrecemos el Depósito de Exámenes del Centro Asociado de Calatayud, en el que se almacenan gran cantidad de enunciados y soluciones de exámenes de cursos anteriores: http://www.calatayud.unedaragon.org/examenes/examenes.asp